# Smartwatch Mobvoi TicWatch Pro 5 GPS

Instrukcja obsługi

## Rozpoczęcie pracy

### Przycisk i funkcje

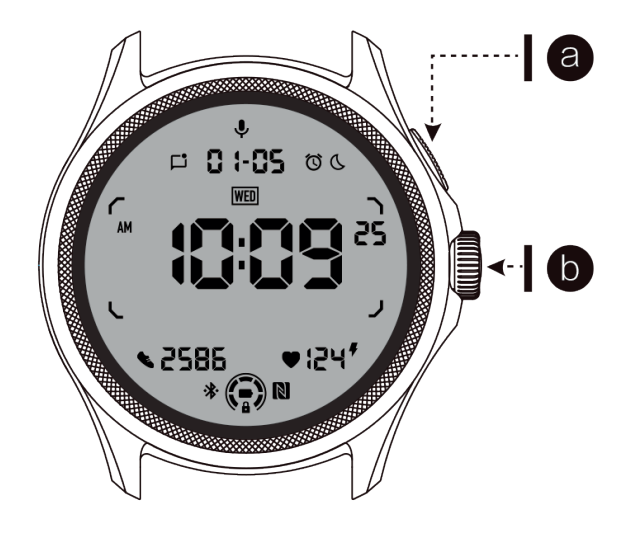

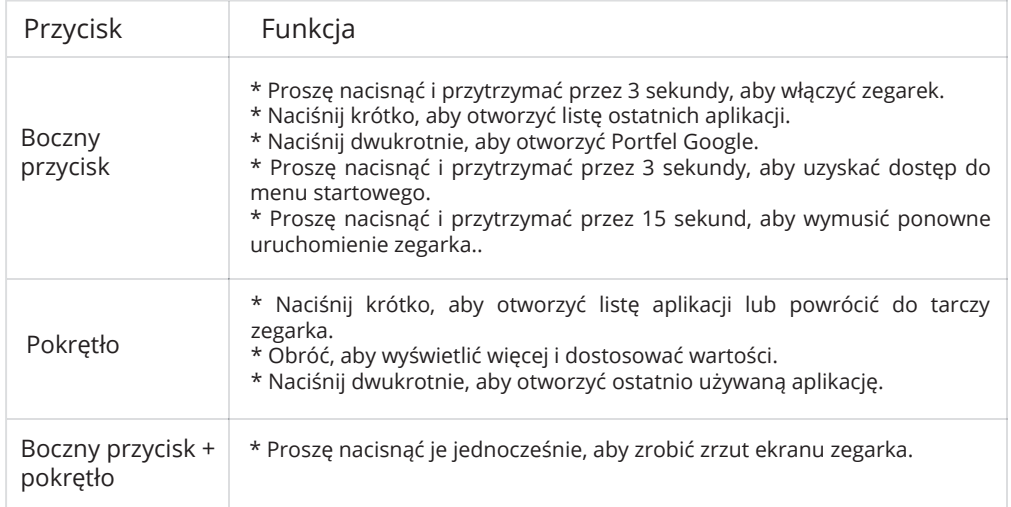

### Pokrętło

Obracanie pokrętłem w prawo lub w lewo ułatwia sterowanie różnymi funkcjami zegarka.

- 1. Obróć, aby wyświetlić kafelki:
- a. Na ekranie głównym proszę obrócić, aby wyświetlić kafelki.
- b. Funkcję można włączyć w Ustawienia > Ogólne > Obracanie kafelków
- 2. Obróć, aby wyświetlić tarcze zegarka
- a. Przytrzymaj ekran główny i obróć, aby wyświetlić tarcze zegarka.
- 3. Obróć, aby przewijać strony.
- 4. Obróć, aby dostosować wartości, w tym głośność, liczby, jasność itp.

### Noszenie zegarka

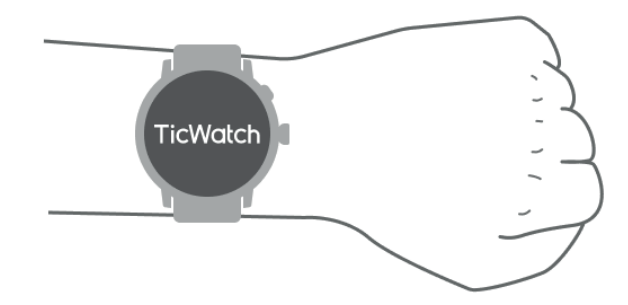

a. Dokładne dane dotyczące tętna podczas ćwiczeń można uzyskać poprzez prawidłowe noszenie zegarka. Niedokładne dane dotyczące tętna zostaną uzyskane, jeśli zegarek będzie noszony zbyt ciasno lub luźno.

b. Zegarek powinien być noszony 1-2 palce poziomo nad kością nadgarstka. Zegarek powinien być dopasowany do ręki. Proszę potrząsnąć ręką kilka razy, aby zapewnić wygodę noszenia.

c. Proszę utrzymywać nadgarstek w czystości. Długotrwałe używanie zegarka w tym samym miejscu może powodować zwężenie naczyń krwionośnych. Wskazane jest dostosowanie pozycji.

### Włączanie i wyłączanie zegarka

### Włączanie zegarka

Proszę nacisnąć i przytrzymać przycisk boczny przez kilka sekund, aby włączyć zegarek.

### Wyłączanie zegarka

- Proszę nacisnąć i przytrzymać boczny przycisk przez kilka sekund.

- Naciśnij (Wyłącz).

### Wymuszanie ponownego uruchomienia

Jeśli zegarek jest zablokowany i nie reaguje, proszę nacisnąć i przytrzymać przycisk boczny przez 15 sekund, aby uruchomić go ponownie.

### Parowanie zegarka z telefonem

Proszę zainstalować aplikację Mobvoi Health na swoim telefonie.

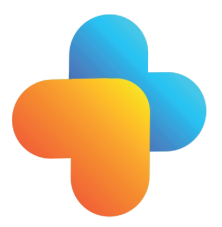

Aby połączyć zegarek ze smartfonem, proszę najpierw zainstalować aplikację Mobvoi Health na telefonie.

- Proszę wyszukać i pobrać "Mobvoi Health" w sklepie Google Play.

- Aplikacja Mobvoi Health jest kompatybilna tylko z zegarkiem TicWatch działającym na platformie Wear OS 3. Jeśli posiadają Państwo inne typy TicWatch, może być konieczne zainstalowanie aplikacji Mobvoi i postępowanie zgodnie z instrukcjami.

- Jeśli masz już zainstalowaną aplikację Wear OS by Google lub aplikację Mobvoi, proszę je odinstalować przed parowaniem.

Proszę połączyć zegarek ze smartfonem

- Proszę włączyć zegarek.

- Proszę wybrać język.

- Na ekranie pojawią się instrukcje dotyczące uruchomienia aplikacji Mobvoi Health.

- Proszę uruchomić aplikację Mobvoi Health na smartfonie.

- Naciśnij zakładkę [Urządzenie] i naciśnij [Dodaj nowe urządzenie].

- Proszę wybrać zegarek na ekranie.

- Proszę postępować zgodnie z instrukcjami wyświetlanymi na ekranie, aby zakończyć proces parowania.

Parowanie z wieloma zegarkami

W przypadku urządzeń z systemem Android możliwe jest sparowanie z wieloma zegarkami TicWatch w tym samym czasie.

- Proszę uruchomić aplikację Mobvoi Health na smartfonie.

- Proszę nacisnąć zakładkę [Urządzenie].

- Proszę nacisnąć ikonę [+] w prawym górnym rogu, aby rozpocząć proces parowania.

Usuwanie sparowanego zegarka

Proszę otworzyć aplikację Mobvoi Health i nacisnąć przycisk Ustawienia. - Naciśnij przycisk [rozłącz i zresetuj], aby rozłączyć zegarek z aplikacją.

Jak utrzymać stabilność połączenia?

Po sparowaniu zegarka, proszę upewnić się, że utrzymywane jest stabilne połączenie między zegarkiem a telefonem komórkowym w celu zapewnienia prawidłowo działających funkcji, takich jak powiadomienia o wiadomościach.

Dla systemu Android:

- Może być połączony przez Bluetooth lub WiFi. Proszę upewnić się, że Bluetooth jest włączony.

- Proszę zachować połączenie zegarka i telefonu z tym samym adresem WiFi.

#### Wejście Wyjście Pasek QSS Kafelki Pasek powiadomień Przesuń palcem w dół od góry, aby otworzyć pasek QSS. Przesuń palcem w górę od dołu, aby otworzyć pasek powiadomień. Do prawej lub lewej strony tarcze zegarka Przesuń palcem w górę od dołu lub naciśnij, aby wrócić do tarczy zegarka. Przesuń palcem w dół od góry lub naciśnij, aby wrócić do tarczy zegarka. Proszę nacisnąć pokrętło, aby wrócić do tarczy zegarka.

### Nawigacja po ekranie

### Tarcza zegarka

Wprowadzenie nowych typów tarcz zegarka

Tarcza zegarka Sleep Coach

Tarcza zegarka Sleep Coach wyświetla różne stany i zapewnia sugestie w oparciu o cykl snu i zapisy snu. Codziennie rano mogą Państwo sprawdzić informacje o swoim śnie na tarczy zegarka.

Jak używać

- Przytrzymaj tarczę zegarka, aby przejść do listy edycji tarczy.

- Proszę wybrać tarczę zegarka Sleep Coach i zastosować ją.

- Proszę ustawić swój cykl snu. Proszę przejść do TicSleep > Ustawienia > Cykl snu, aby zmodyfikować czas snu i budzenia.

Przypomnienie o porze snu

Począwszy od godziny przed snem, tarcza zegarka Sleep Coach przypomni Państwu o tym, aby położyć się spać na czas.

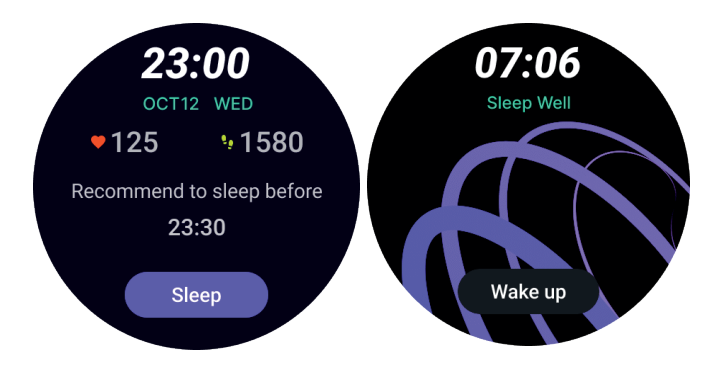

Wskazówki dotyczące snu

Każdego dnia o różnych porach będą wyświetlane wskazówki dotyczące snu, które są korzystne dla poprawy jakości snu. Proszę kliknąć okno dialogowe, aby wyświetlić całą zawartość.

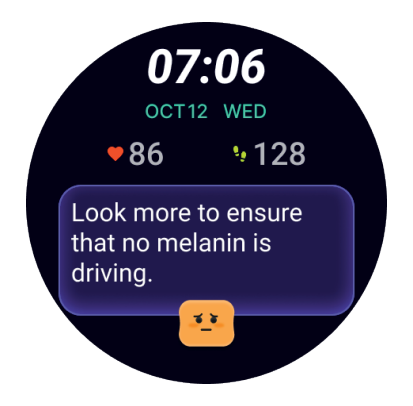

### Przegląd danych dotyczących snu

Po przebudzeniu każdego dnia mogą Państwo szybko sprawdzić dane dotyczące snu z ostatniej nocy i przekazać subiektywną opinię na temat wrażeń ze snu. Proszę kliknąć Zobacz więcej, aby wejść do TicSleep i zobaczyć szczegóły.

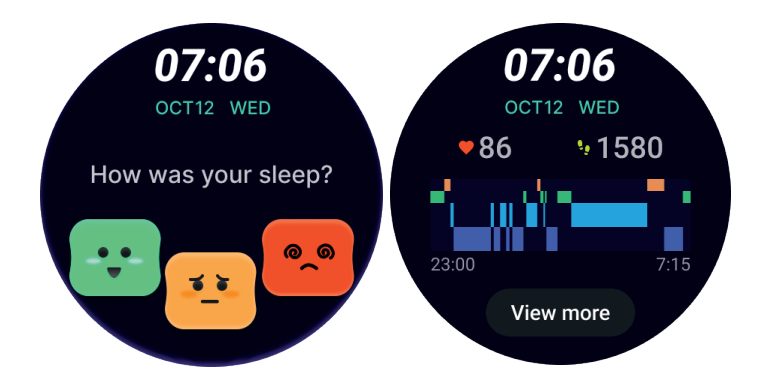

Tarcza zegarka Happy Rotation

Bardzo zabawna tarcza zegarka, która może wchodzić w interakcje z pokrętłem.

Jak używać

- Przytrzymaj tarczę zegarka, aby przejść do listy edycji tarcz.

- Proszę wybrać tarczę Happy Rotation i zastosować ją.

- Naciśnij Play, aby przejść do trybu gry, obracaj opokrętło, aby przełączać różne obrazy.

- Proszę przesunąć palcem od lewej do prawej, aby wyjść z trybu gry i zastosować bieżący obraz.

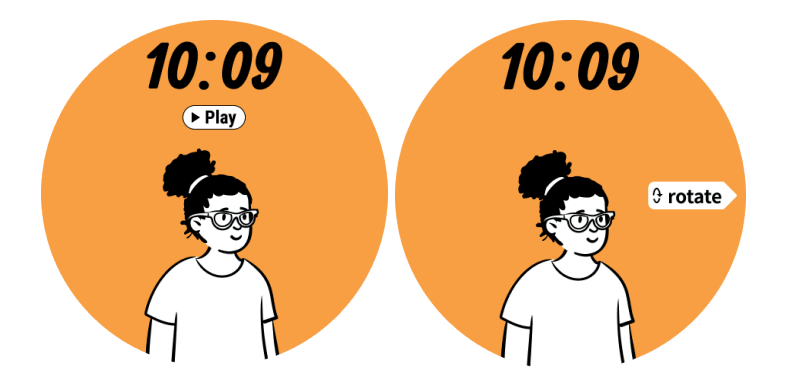

TimeShow - Przeglądanie większej liczby tarcz zegarka

- Przytrzymaj tarczę zegarka, aby przejść do listy edycji tarcz.

- Naciśnij tarczę zegarka TimeShow, aby ją zastosować.

- Mogą Państwo wybierać różne tarcze zegarka z aplikacji TimeShow zarówno na zegarku, jak i telefonie. Proszę upewnić się, że ustawiono TimeShow jako bieżącą tarczę zegarka.

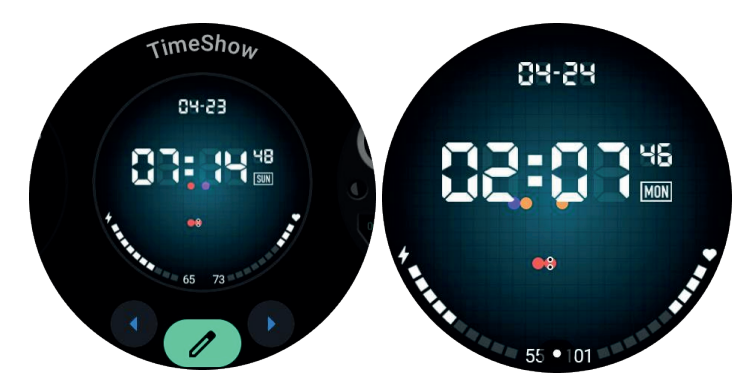

Przeglądanie tarcz zegarka

- Proszę nacisnąć pokrętło, aby przejść do menu listy aplikacji.

- Naciśnij aplikację TimeShow.

- Można przeglądać tarcze zegarka ze wskazanej listy dziennej lub listy polecanych aplikacji.

- Naciśnij tarczę zegarka, aby wyświetlić jej podgląd.

- Można pobrać bezpłatną tarczę zegarka i zastosować ją bezpośrednio lub zakupić płatne tarcze zegarka.

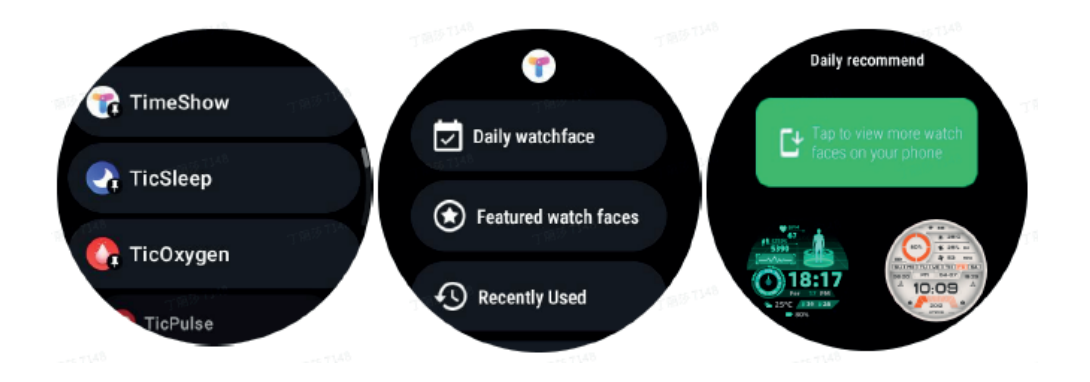

Zakup tarcz zegarka

1. Proszę zalogować się do swojego konta TimeShow na zegarku, naciskając Ustawienia > Konto > Zaloguj się.

Proszę upewnić się, że zegarek jest połączony z telefonem.

2. Naciśnij tarczę zegarka, którą chcesz kupić, aby wyświetlić jej podgląd.

3. Naciśnij przycisk ceny, aby wygenerować zamówienie.

4. Dokończ płatność w Sklepie Play na telefonie.

Jeśli jest to Państwa pierwszy zakup, może być konieczne zalogowanie się do konta w aplikacji TimeShow na telefonie, aby upewnić się, że została ona pomyślnie połączona z zegarkiem.

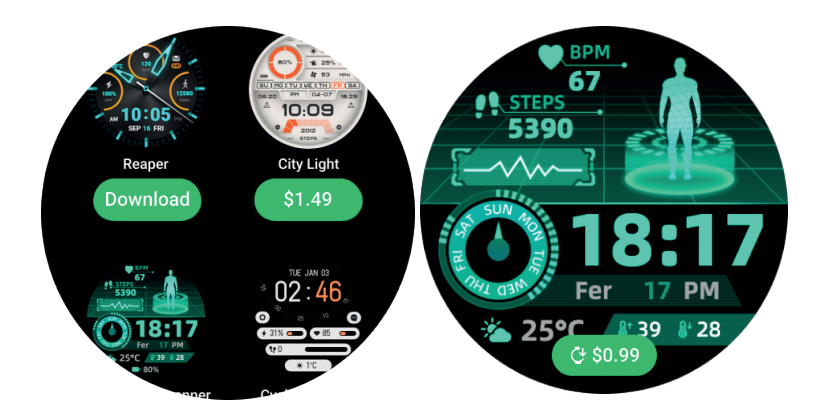

Wyświetlanie TimeShow w telefonie

Więcej tarcz zegarka można znaleźć za pomocą następujących metod:

- Proszę pobrać i zainstalować aplikację TimeShow na swoim telefonie.

- Mogą Państwo używać zarejestrowanego w Mobvoi adresu e-mail i hasła, aby zalogować się bezpośrednio do TimeShow lub zalogować się za pomocą konta Google.

- Jeśli chcesz kupić lub zsynchronizować darmowe tarcze zegarka, proszę naciśnij przycisk synchronizacji i postępuj zgodnie z instrukcjami.

图多口 ● 图 图 ■ 4:12 國國厚土 Ő

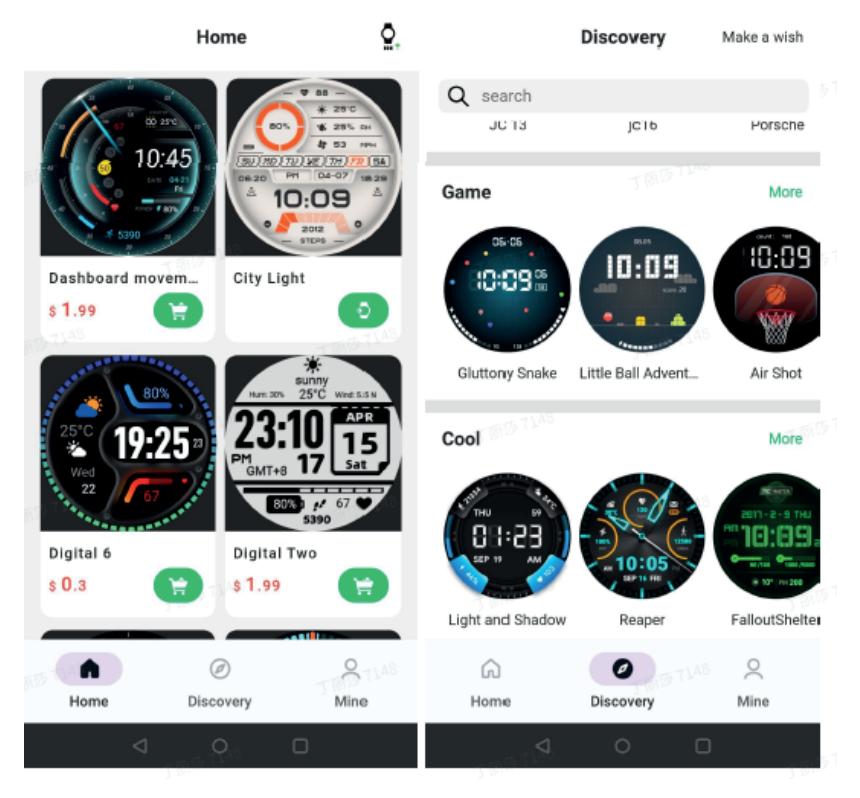

Proszę zaprojektować własną tarczę zegarka

Proszę odwiedzić oficjalną stronę TimeShow, aby zaprojektować i opublikować własną tarczę zegarka: https://timeshowcool.com/

Zmiana tarcz zegarka

- Przytrzymaj tarczę zegarka, aby przejść do listy edycji tarczy zegarka.

- Proszę nacisnąć tarczę zegarka, aby ją zastosować.

Jeśli chcą Państwo dodać tarczę zegarka do ulubionych:

- Naciśnij [Zobacz więcej tarcz zegarka], aby wyświetlić wszystkie tarcze zegarka.
- Naciśnij tarczę zegarka, aby dodać ją do ulubionych.

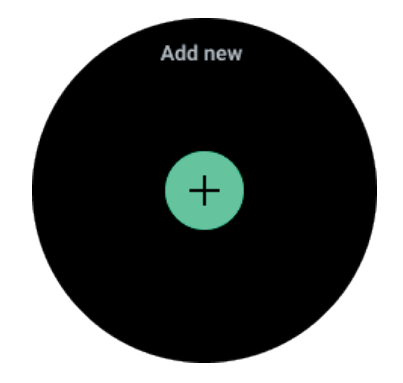

Edycja tarcz zegarka

Niektóre konfigurowalne tarcze zegarka mają przycisk Edytuj. Można je edytować zgodnie z własnymi preferencjami.

- Proszę nacisnąć ikonę ustawień.

- Przesuń palcem w lewo lub w prawo na ekranie, aby wybrać żądaną opcję dostosowywania.

- Proszę używać pokrętła lub przesunąć palcem w górę lub w dół, aby zmienić kolor lub inne ustawienia.

- Aby zmienić, proszę nacisnąć podświetlony obszar, a następnie je ustawić.

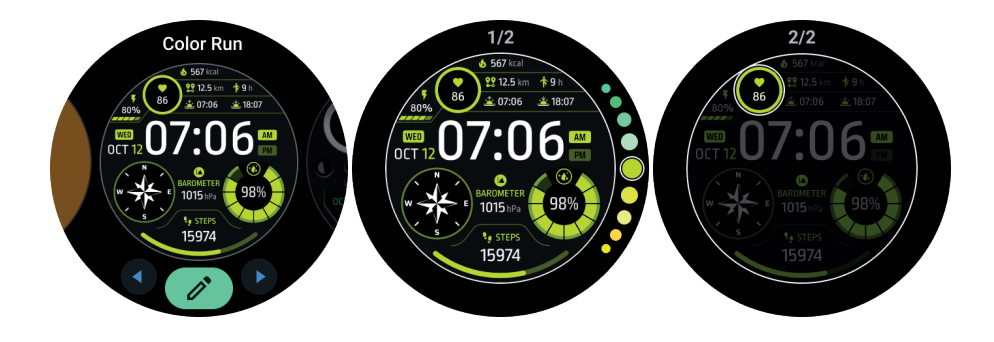

Tarcze zegarka można również zmieniać i dostosowywać w aplikacji Mobvoi Health na telefonie.

Edycja tarczy zegarka w telefonie

1. Można zastosować i dostosować tarczę zegarka w telefonie. Proszę uruchomić aplikację Mobvoi Health na telefonie.

2. Proszę nacisnąć zakładkę Urządzenie.

Proszę upewnić się, że telefon i zegarek są połączone przez Bluetooth.

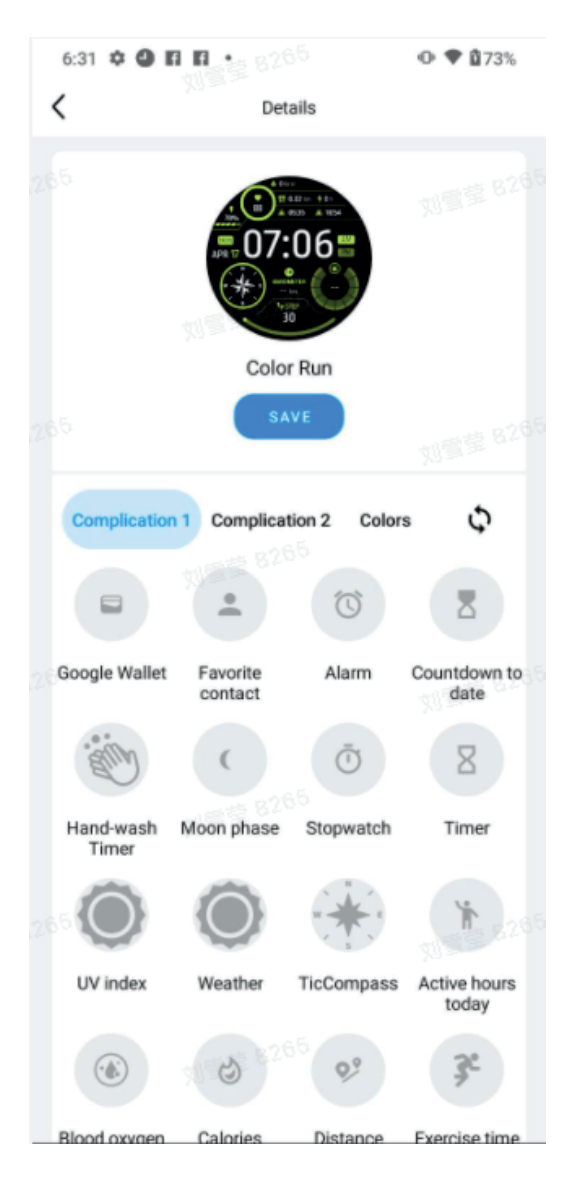

### Panel szybkich ustawień

Umożliwia wyświetlanie i edytowanie szybkich ustawień. Aby otworzyć panel szybkich ustawień, proszę przesunąć palcem w górę na ekranie głównym. Proszę używać pokrętło lub przesuwać palcem w górę i w dół, aby wyświetlić więcej ikon ustawień.

### Edycja szybkich ustawień

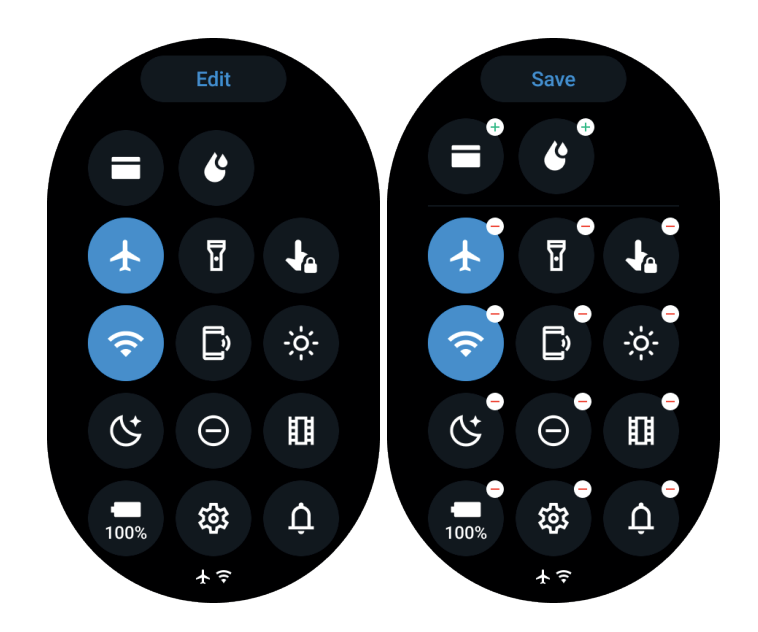

- Proszę nacisnąć przycisk Edytuj, aby edytować ikony szybkich ustawień.
- Proszę nacisnąć [+], aby dodać ikony do wyświetlania na pasku QSS.
- Naciśnij [-], aby usunąć ikony z zasobnika QSS.
- Naciśnij [Zapisz], aby zapisać zmiany

Zmiana kolejności ikon ustawień

- Proszę przytrzymać i przeciągnąć, aby zmienić kolejność ikon

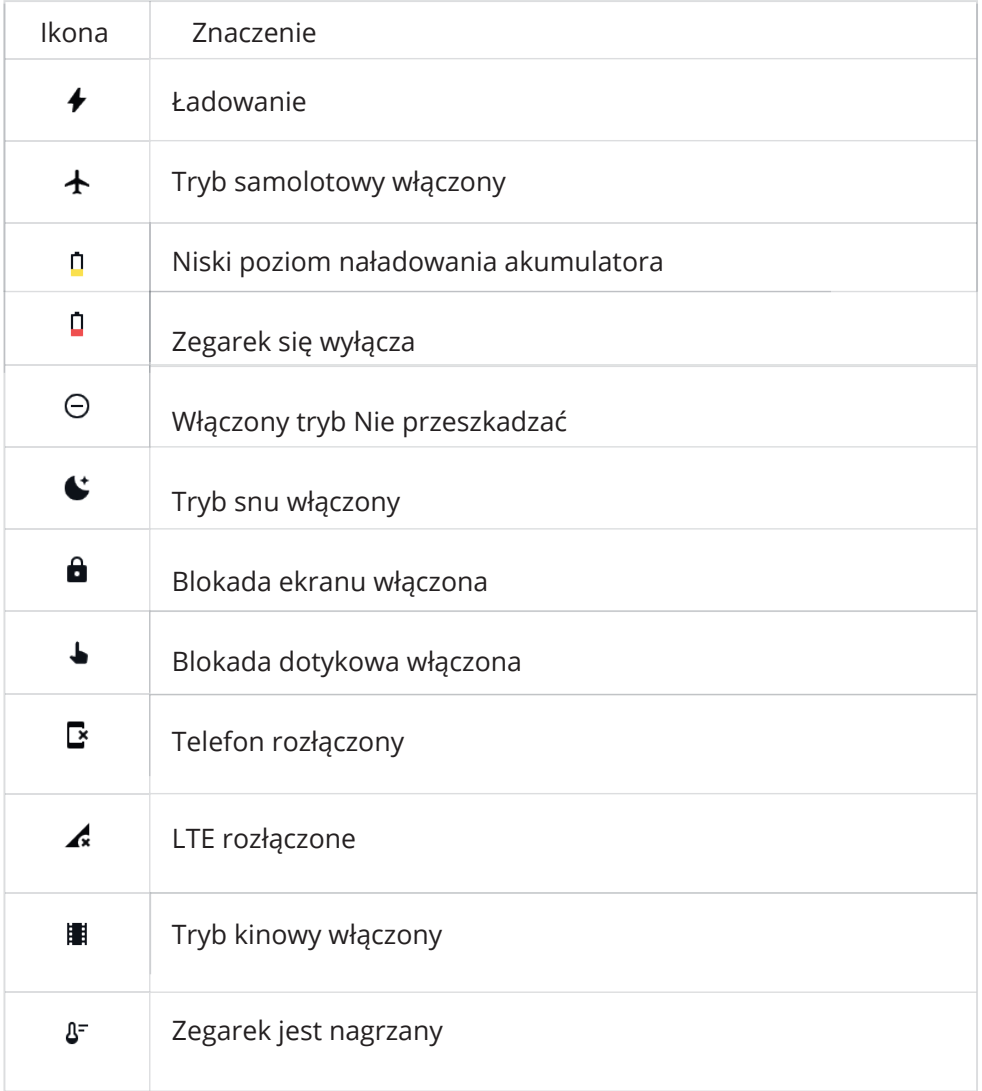

### Różne ikony szybkich ustawień

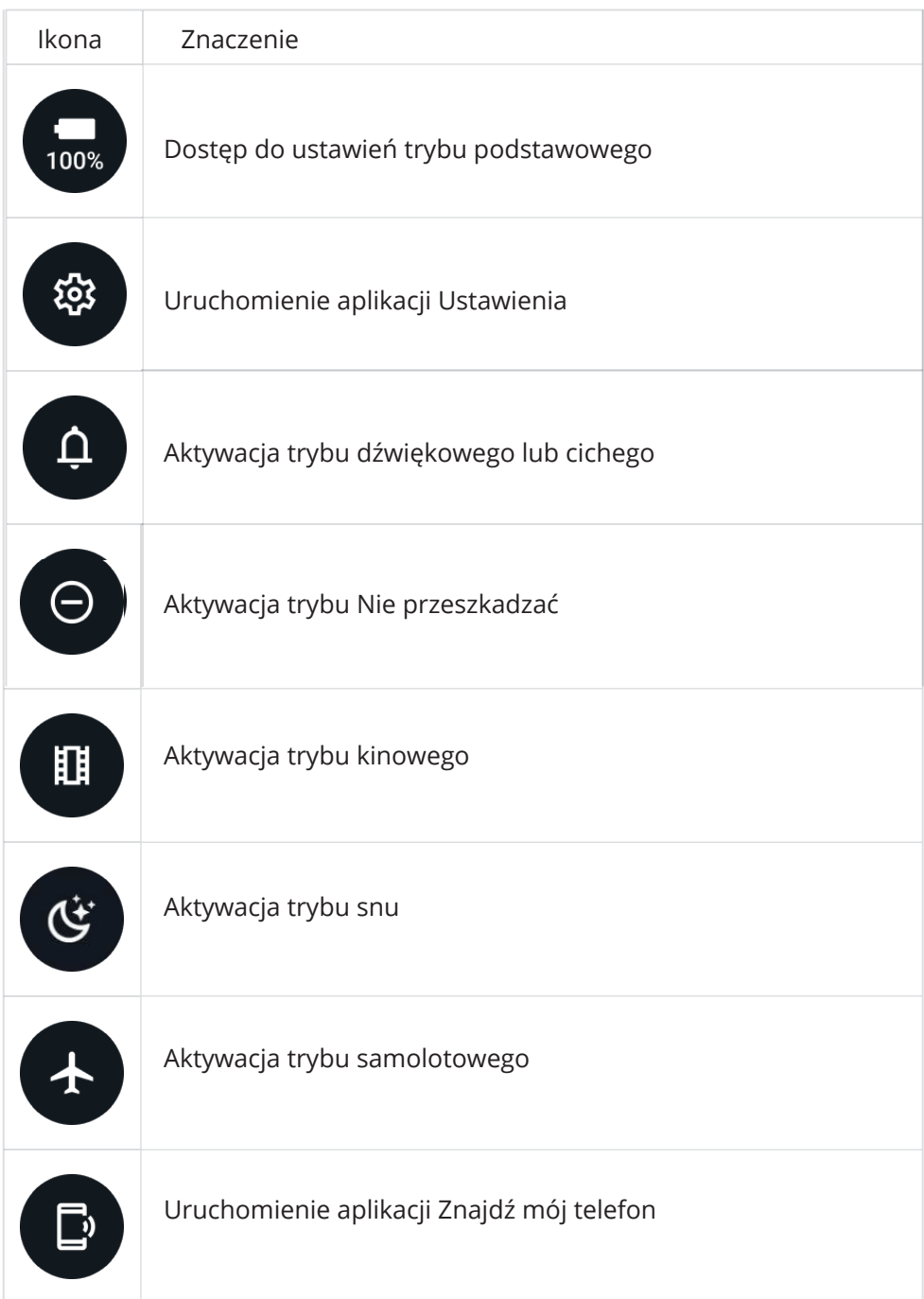

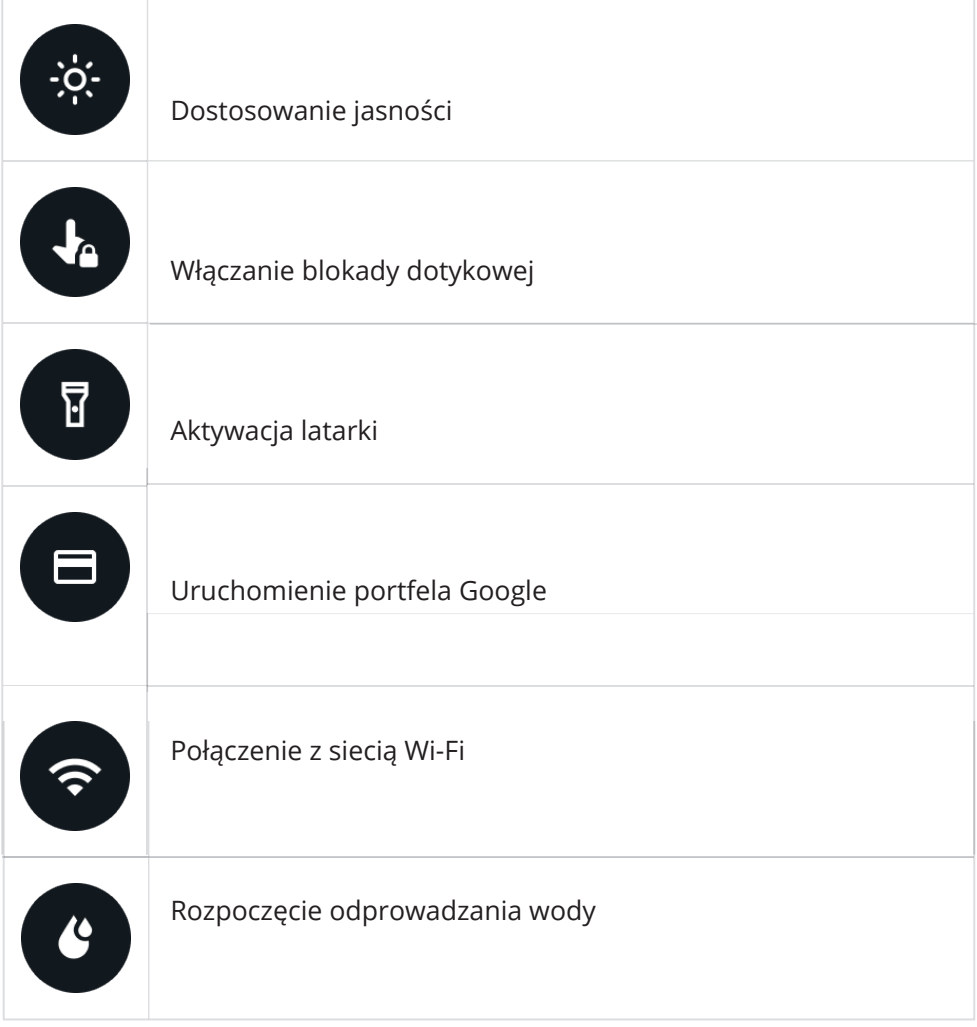

### Kafelki

Kafelki można wyświetlać, przesuwając ekran w lewo lub w prawo albo obracając pokrętło w prawo lub w lewo. Można to włączyć w Ustawienia > Ogólne > Przewijanie w poziomie do kafelków.

Dodawanie i usuwanie kafelków

- Naciśnij i przytrzymaj, aby przejść do trybu edycji.

- Naciśnij [+], aby dodać kafelki lub naciśnij [-] lub przesuń palcem w górę, aby usunąć kafelki.

- Maksymalny limit to 10 kafelków

Zmiana kolejności kafelków

Naciśnij

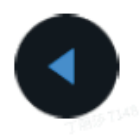

lub

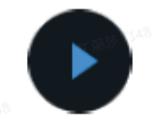

aby zmienić położenie kafelka.

Zarządzanie kafelkami w telefonie

- Uruchom aplikację Mobvoi Health.

- Proszę nacisnąć zakładkę Urządzenie.

- Proszę nacisnąć Kafelki.

Proszę upewnić się, że telefon i zegarek są połączone.

### Bieżąca aktywność

Gdy w tle działają aplikacje, ich ikony pojawią się na tarczy zegarka.

- Naciśnięcie dolnego obszaru spowoduje otwarcie aplikacji.
- Liczba wskazuje, ile aplikacji działa obecnie w tle.

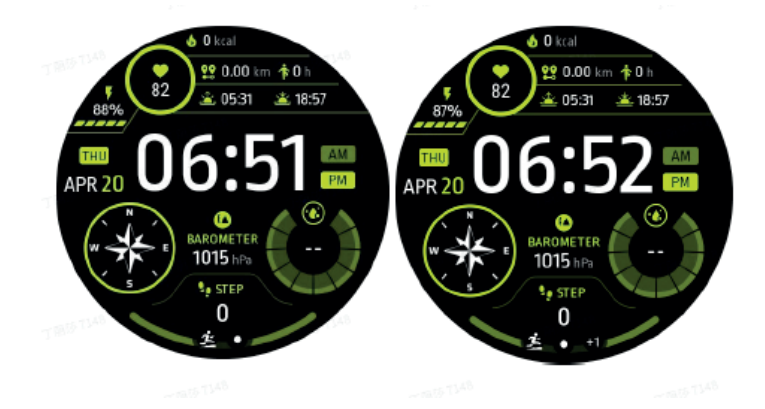

### Powiadomienia

Wyświetlanie powiadomień

- Gdy dostępne są niezaznaczone powiadomienia, takie jak powiadomienie o nowym telefonie lub nieodebranym połączeniu, w dolnej części ekranu widoczny będzie wskaźnik powiadomienia.

- Można przesunąć palcem w górę, aby otworzyć panel powiadomień i obrócić go, aby wyświetlić powiadomienia.

- Jeśli wskaźnik powiadomień nie pojawia się, proszę otworzyć Ustawienia > Ogólne > Pokaż kropkę nieprzeczytanych powiadomień, aby go aktywować.

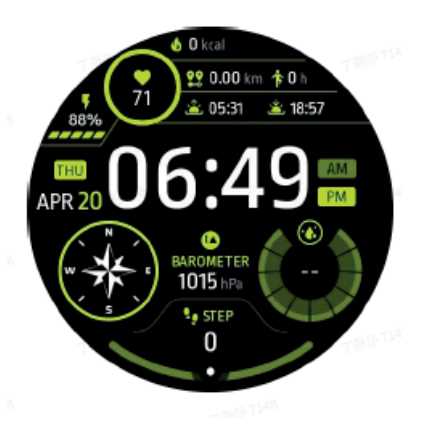

Usuwanie powiadomień

Proszę przesunąć palcem w lewo lub w prawo, aby usunąć powiadomienie.

Zarządzanie preferencjami powiadomień

Proszę wybrać Ustawienia > Aplikacje i powiadomienia > Powiadomienia.

Na telefonie

- Proszę uruchomić aplikację Mobvoi Health na smartfonie.
- Proszę przejść do Urządzenie > Ustawienia -> Aplikacje i powiadomienia

### Lista aplikacji

Edycja listy aplikacji

- Proszę nacisnąć pokrętło, aby przejść do menu listy aplikacji.
- Przytrzymaj aplikację, aby przejść do trybu edycji.
- Naciśnij ikonę "przypięcia", aby bieżąca aplikacja pozostała na górze listy.
- Naciśnij ponownie, aby odpiąć aplikację.

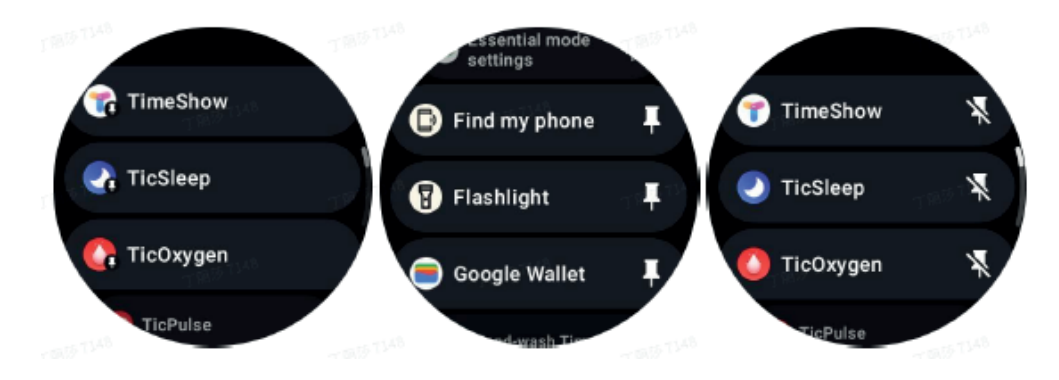

Wyświetlacz o bardzo niskim poborze mocy (ULP)

Czym jest wyświetlacz ULP?

Wyświetlacz ULP to zawsze włączony wyświetlacz o bardzo niskim poborze mocy, który może być używany do wyświetlania czasu, zdrowia i danych fitness.

Nowo zaprojektowany wyświetlacz ULP może wyświetlać więcej informacji, a dzięki koncepcji płytek ULP

umożliwia szybki pomiar lub przeglądanie danych związanych ze zdrowiem i kondycją bez konieczności wchodzenia do systemu.

Uwagi: Wyświetlacz ULP nie reprezentuje trybu Essential. Będzie on wyświetlany zarówno w trybie Smart, jak i Essential.

### Interfejs wyświetlacza ULP

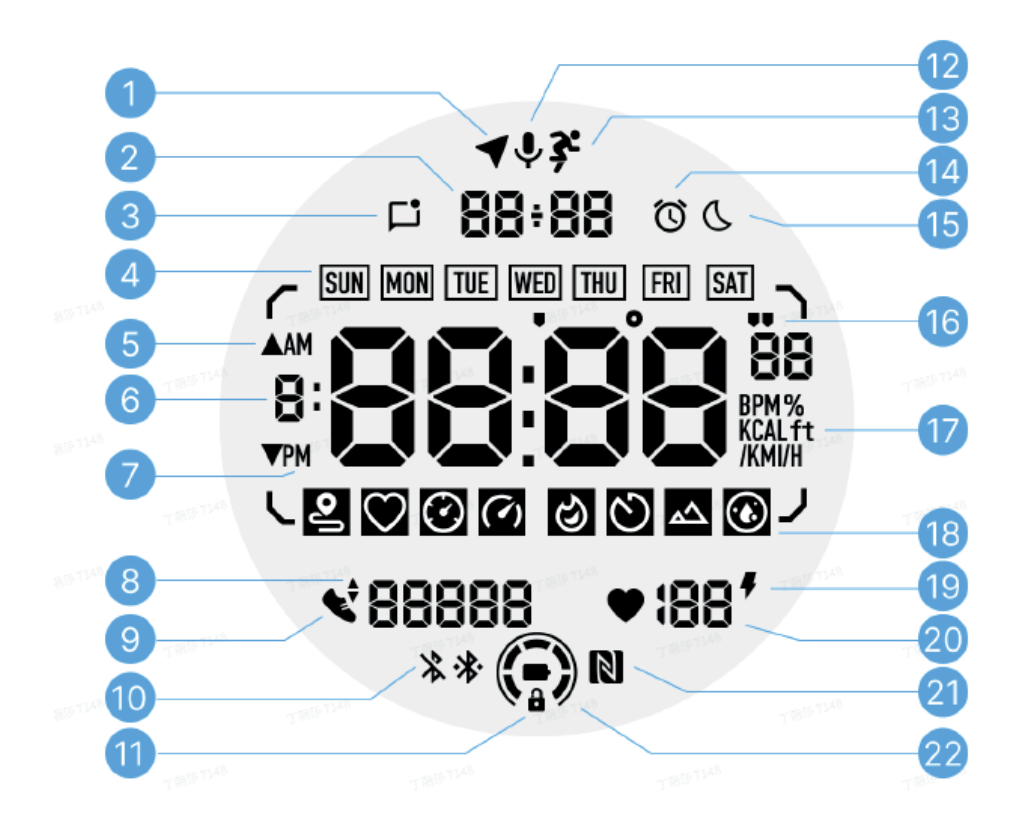

### 1 - Status GPS

Używany tylko w TicExercise.

Ta ikona wskazuje, że GPS został pozyskany/ustalony. Migająca ikona wskazuje, że GPS aktualnie pozyskuje/wyszukuje sygnały GPS.

2 - Data/godzina

Podczas czuwania wyświetla dzisiejszą datę, obsługując zarówno formaty DD-MM, jak i MM-DD. Podczas treningu wyświetlana jest aktualna godzina.

3 - Nieprzeczytane powiadomienia

Ta ikona wskazuje obecność nieprzeczytanych powiadomień. Po otrzymaniu nowej wiadomości ikona będzie migać przez kilka sekund.

4 - Dzień tygodnia

Ta ikona wskazuje bieżący dzień tygodnia.

5 - Wzrost/spadek wysokości

Używane tylko w aplikacji TicExercise. Dwie trójkątne ikony wskazują wzrost i spadek wysokości podczas treningu.

6 - Główna strefa danych

Ten obszar jest głównym wyświetlaczem dla wszystkich rodzajów danych. Przedstawia różne informacje w różnych kafelkach ULP, takie jak aktualny czas, tętno, tempo itp.

7 - AM/PM

AM i PM, tylko dla formatu 12-godzinnego.

8 - Kadencja

Używane tylko w TicExercise. Wskazuje bieżącą kadencję, która jest obsługiwana tylko przez niektóre rodzaje treningów, takie jak bieg na świeżym powietrzu.

9 - Liczba kroków

Podczas czuwania zegarek wskazuje dzienną liczbę kroków. Podczas treningu wskazuje kroki bieżącego treningu, co jest obsługiwane tylko przez niektóre rodzaje treningów, takie jak spacer na świeżym powietrzu.

10 - Status Bluetooth

Te dwie ikony wskazują stan łączności Bluetooth. Lewa ikona oznacza stan rozłączenia, a prawa stan połączenia. Jeśli nie są wyświetlane, oznacza to, że Bluetooth jest wyłączony.

11 - Stan blokady wyświetlacza ULP

Ta ikona wskazuje, że wyświetlacz ULP jest zablokowany. Aby uniknąć przypadkowych operacji, wyświetlacz ULP musi zostać odblokowany przed przejściem do następnego kroku, takiego jak przełączenie kafelka.

Uwaga: Nie reprezentuje stanu blokady ekranu w trybie inteligentnym.

12 - Mikrofon

Ta ikona nie jest obecnie używana.

13 - Wskaźnik treningu

Używany tylko w aplikacji TicExercise. Ta ikona wskazuje, że trwa trening.

14 - Alarm

Gdy budzik jest włączony, wyświetlana jest ta ikona.

Uwaga: Nie reprezentuje stanu alarmu aplikacji Alarm.

15 - Tryb snu

Ta ikona wskazuje, że zegarek jest w trybie snu.

16 - Jednostka tempa/kątów

Te ikony (' i ") wskazują jednostkę tempa, minut i sekund. Ikona (°) wskazuje kąt (stopień) i jest używana dla kafelka ULP kompasu.

17 - Jednostki

Te ikony wskazują jednostki różnych metryk.

18 - Wskaźnik kafelka ULP

Te ikony wskazują różne kafelki ULP. Od lewej do prawej reprezentują one dystans, tętno, tempo, prędkość, kalorie, liczbę okrążeń, wysokość i poziom tlenu we krwi.

19 - Stan zdrowia serca

Ta ikona wskazuje, czy funkcja 24-godzinnego monitorowania pracy serca jest włączona.

Uwaga: Funkcja monitorowania pracy serca nie jest obsługiwana w niektórych krajach lub regionach.

20 - Tętno

W tym obszarze wskazywane jest aktualne tętno. Tętno będzie odświeżane co sekundę, gdy włączone jest 24-godzinne ciągłe

monitorowanie tętna jest włączone.

21 - Status NFC

Ta ikona wskazuje, czy funkcja NFC jest włączona.

22 - Poziom naładowania akumulatora

Ikony te wskazują poziom naładowania akumulatora. Gdy poziom naładowania akumulatora jest niski, ikona akumulatora miga, przypominając o konieczności naładowania zegarka.

### Czym są kafelki ULP?

W zegarku TicWatch Pro 5 nowo zaprojektowany wyświetlacz ULP może wyświetlać więcej informacji. Po raz pierwszy wprowadzono koncepcję kafelków ULP, które umożliwiają szybki pomiar lub przeglądanie danych związanych ze zdrowiem i kondycją bez konieczności wchodzenia do systemu.

Kafelki ULP w trybie czuwania

W trybie czuwania obecnie obsługiwane są następujące kafelki:

1. Kafelek ULP Watchface: Przeznaczony do wyświetlania godziny/daty, informacji o stanie zegarka i przycisków z danymi zdrowotnymi, takimi jak kroki, ostatni pomiar tętna itp.

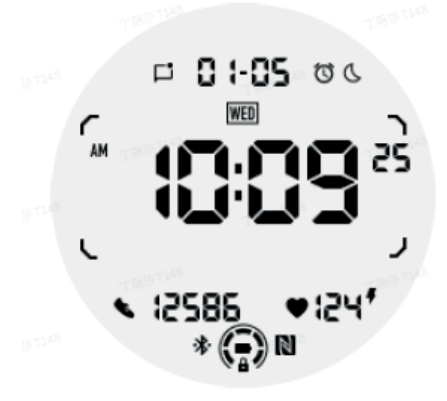

2. Płytka ULP tętna: Zaprojektowany do aktywnego wykrywania tętna.

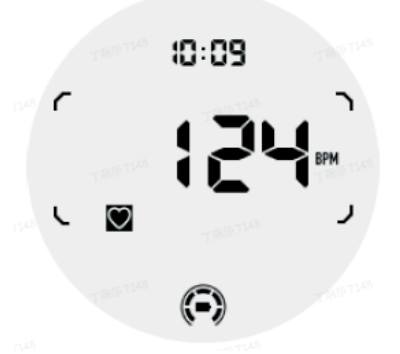

3. Płytka ULP do pomiaru tlenu we krwi: Zaprojektowana do aktywnego wykrywania tlenu we krwi.

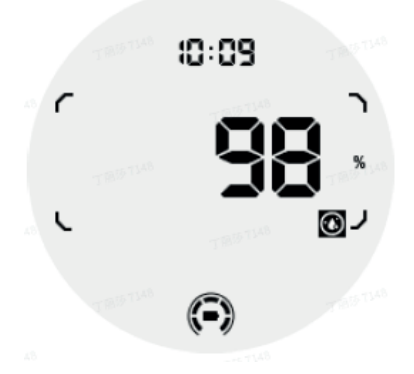

Aby zapewnić dokładny pomiar, proszę unikać luźnego noszenia, nadmiernego nachylenia lub wstrząsania podczas wykrywania tlenu we krwi. Jeśli wystąpi którykolwiek z tych warunków, urządzenie wyświetli komunikat "FAIL". Proszę ustawić zegarek w prawidłowej pozycji i zachowywać stabilność przed ponownym pomiarem. Aby uzyskać więcej informacji, proszę zapoznać się z opisem w aplikacji TicOxygen.

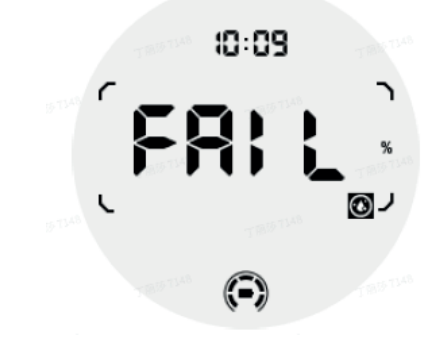

4. Kafelek ULP Dzienne kalorie: Zaprojektowany do szybkiego sprawdzania dziennych kalorii.

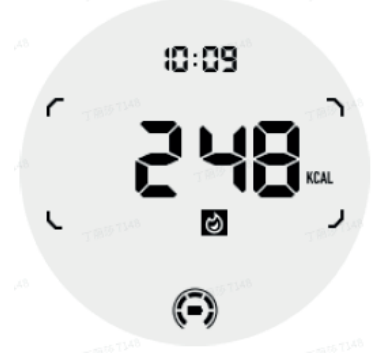

5. Płytka ULP z kompasem: Zaprojektowany do szybkiego wyświetlania kierunków.

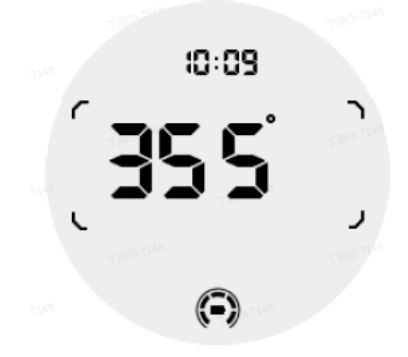

Jeśli Państwa zegarek jest zakłócany przez pole magnetyczne, wyświetli się komunikat "CAL". W tym momencie należy ponownie skalibrować kompas, zanim będzie można go ponownie używać.

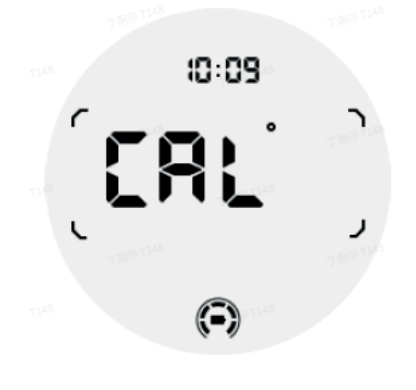

Kafelki ULP TicExercise

Podczas treningu zegarek przełącza się z kafelków ULP czuwania na kafelki ULP TicExercise. Każdy rodzaj ćwiczenia obsługuje tylko podzbiór poniższych kafelków, a nie wszystkie. Obsługiwane kafelki będą wyświetlane na początku każdego ćwiczenia.

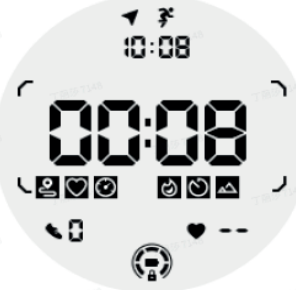

Uwagi: Nie wszystkie kafelki ULP mają ikony wskaźników.

1. Kafelek ULP czasu trwania ćwiczenia: Zaprojektowany do wyświetlania czasu trwania ćwiczenia, domyślny kafelek dla każdego ćwiczenia.

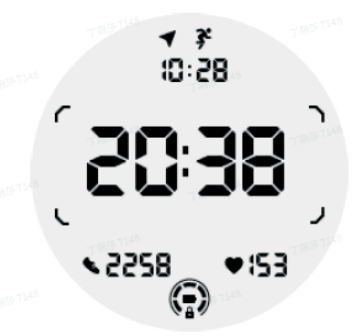

2. Kafelek ULP dystansu: Obsługuje zarówno jednostki imperialne (MI), jak i metryczne (KM).

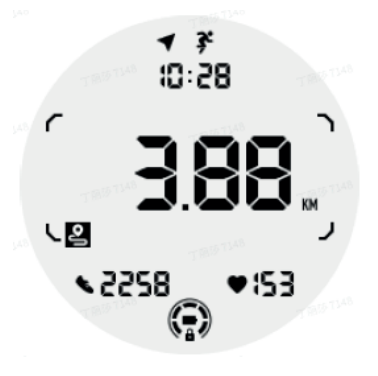

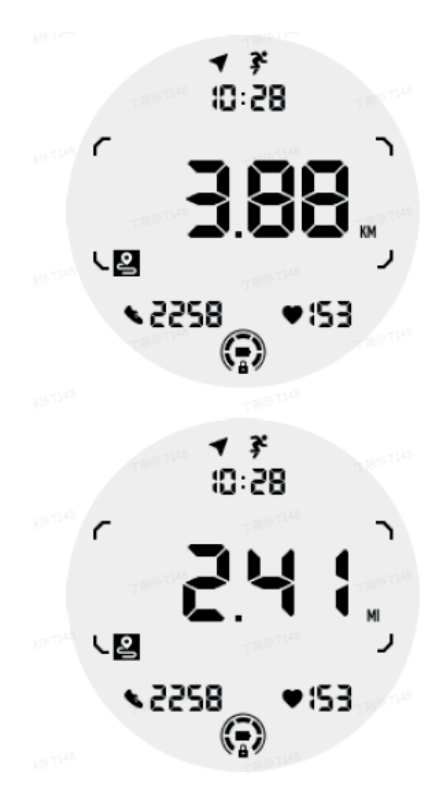

3. Płytka ULP tętna wysiłkowego: Zaprojektowany do wyświetlania tętna treningowego w czasie rzeczywistym.

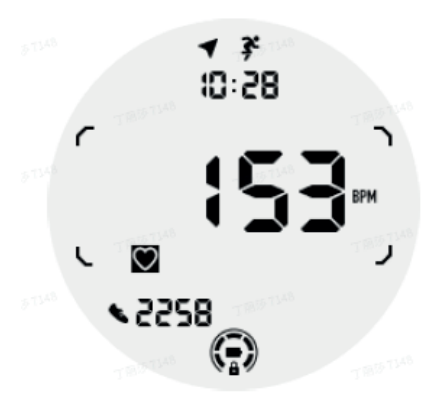

4. Płytka ULP tempo: Obsługuje zarówno jednostki imperialne (MI), jak i metryczne (KM).

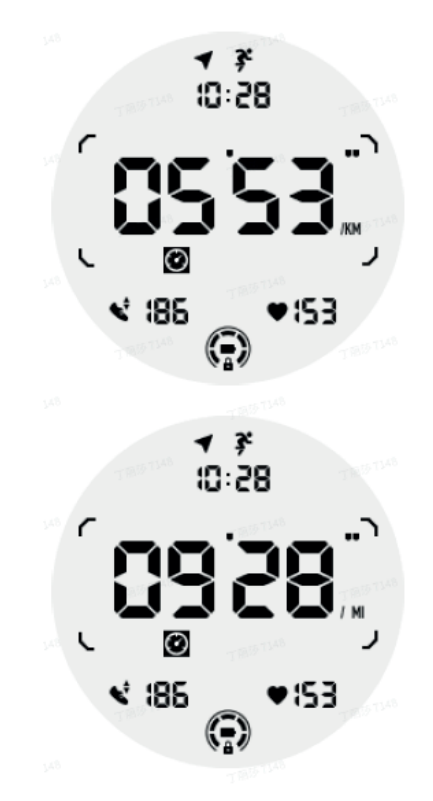

5. Płytka ULP prędkości: Obsługuje zarówno jednostki imperialne (MI/H), jak i metryczne (KM/H).

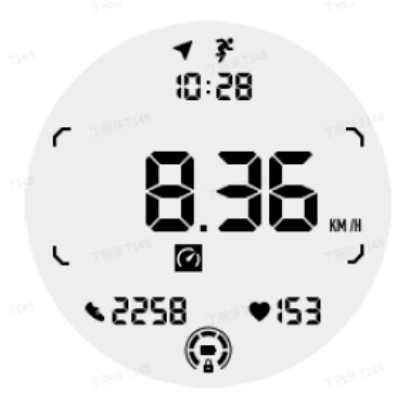

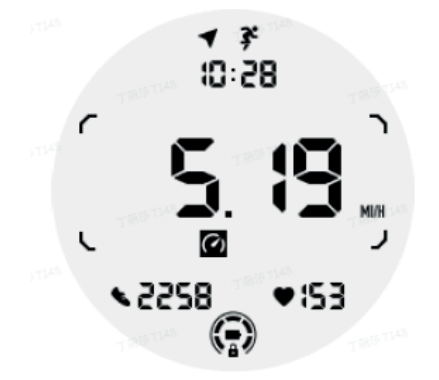

6. Kafelek ULP Kalorie ćwiczeń: Służy do wyświetlania kalorii spalonych podczas bieżącego ćwiczenia.

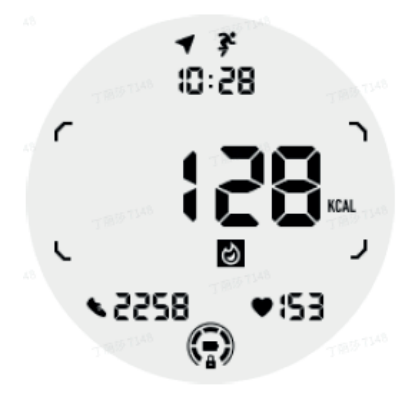

7. Kafelek ULP Liczby/Okrążenia: Zaprojektowany do wyświetlania okrążeń.

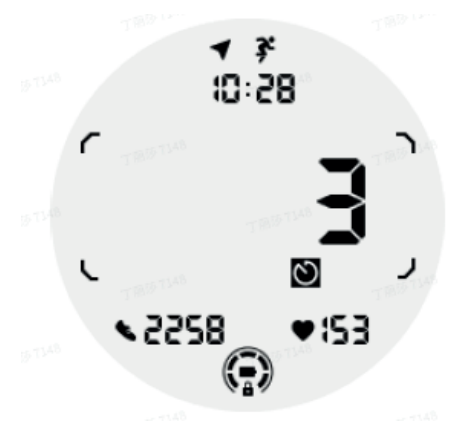

8. Kafelek ULP oceny: Wyświetla kolejno aktualną wysokość, wzrost wysokości podczas ćwiczenia i spadek wysokości podczas ćwiczenia. Obsługuje zarówno jednostki imperialne (ft), jak i metryczne (M).

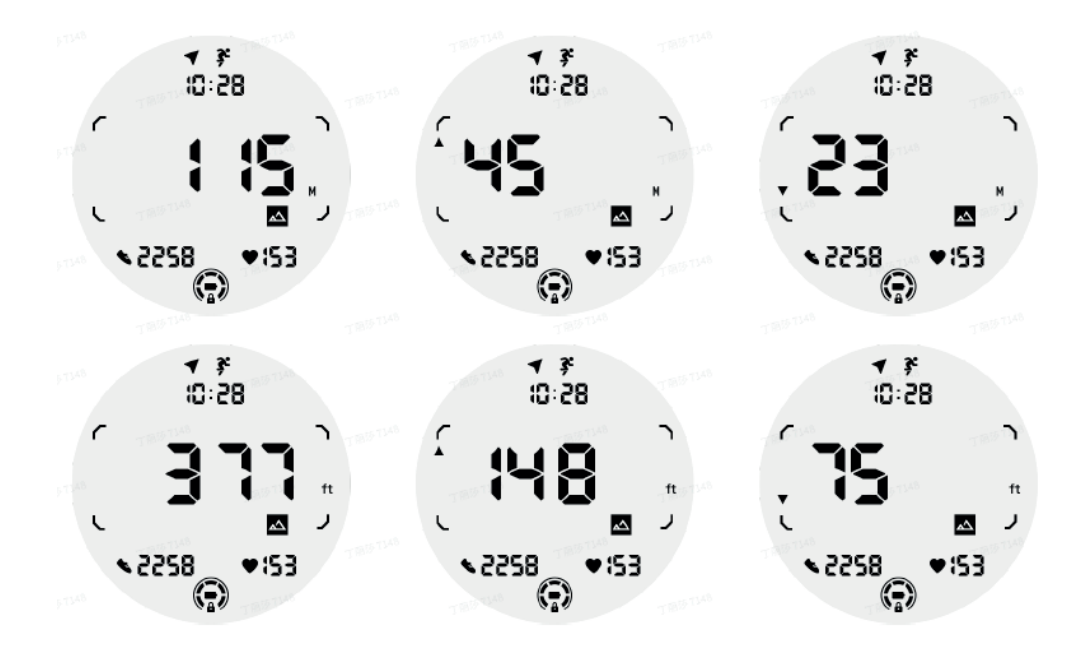

9. Płytka ULP z kompasem: Zaprojektowany do szybkiego wyświetlania kierunków.

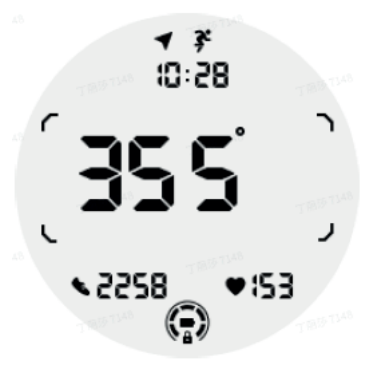

Działanie wyświetlacza ULP

Jak włączyć lub wyłączyć podświetlenie?

Opcja podświetlenia po nachyleniu jest domyślnie włączona. Proszę przejść do Ustawienia > Wyświetlacz > Nachylenie, aby uzyskać szczegółowe informacje.

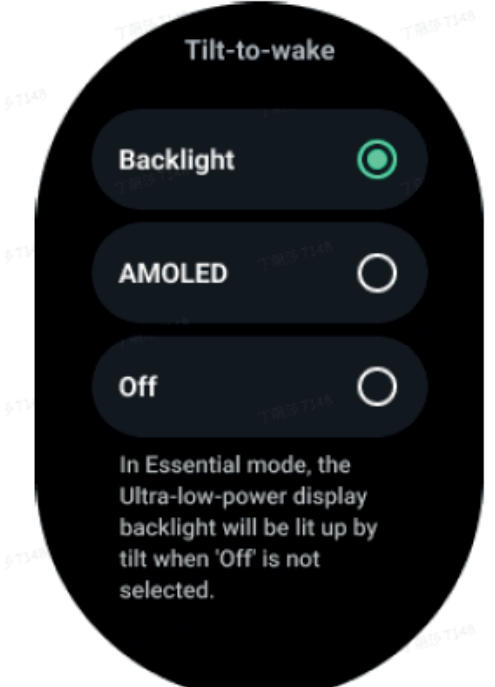

Ogólnie rzecz biorąc, podświetlenie można włączyć na dwa sposoby: podnosząc nadgarstek lub obracając pokrętło o ponad 180 stopni. Podświetlenie wyłączy się automatycznie po upływie limitu czasu lub po opuszczeniu nadgarstka, a wyświetlacz ULP zostanie zablokowany, aby zapobiec przypadkowym operacjom.

W trybie Essential można również włączyć lub wyłączyć podświetlenie, klikając przycisk boczny.

Uwagi: gdy włączony jest tryb snu lub kinowy, podniesienie nadgarstka nie aktywuje podświetlenia.

Jak wyłączyć podświetlenie w trybie nachylenia?

Jeśli chcą Państwo tylko tymczasowo wyłączyć podświetlenie po nachyleniu, można włączyć tryb przed snem lub tryb kinowy.

Jeśli chcą Państwo wyłączyć tę funkcję na stałe, proszę wybrać opcję wyłączenia w ustawieniach funkcji wybudzania za pomocą kafelków.

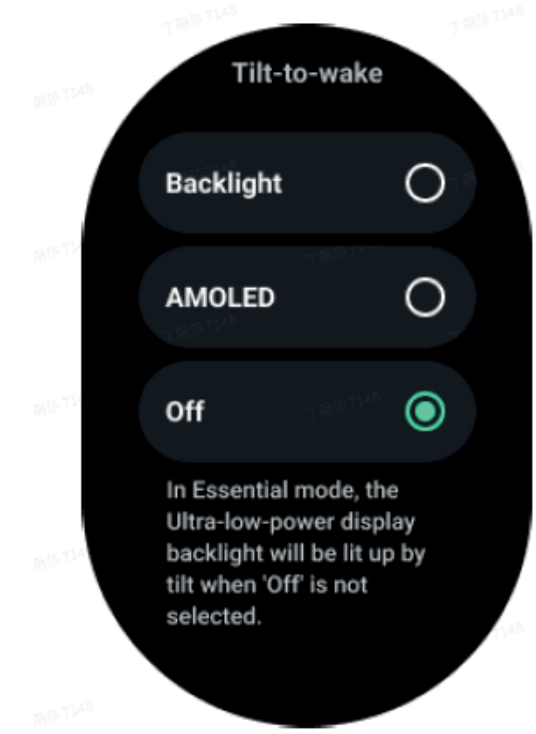

Jak odblokować/zablokować wyświetlacz ULP?

Aby odblokować wyświetlacz ULP, należy nieprzerwanie obracać pokrętło w prawo lub w lewo o ponad 180 stopni. Po opuszczeniu nadgarstka lub upływie określonego czasu wyświetlacz ULP zostanie automatycznie zablokowany, aby zapobiec przypadkowym operacjom.

Uwagi: Płytka ULP kompasu zostanie automatycznie zablokowana dopiero po 1 minucie. Jeśli będą Państwo utrzymywać ten kafelek aktywny, proszę pamiętać, że bezpośrednie opuszczenie nadgarstka może spowodować przypadkowe operacje.

Jak przełączać kafelki ULP?

Po odblokowaniu wyświetlacza ULP, obracanie pokrętła w prawo lub w lewo spowoduje sekwencyjne przełączanie kafelków ULP w kolejności rosnącej i malejącej.

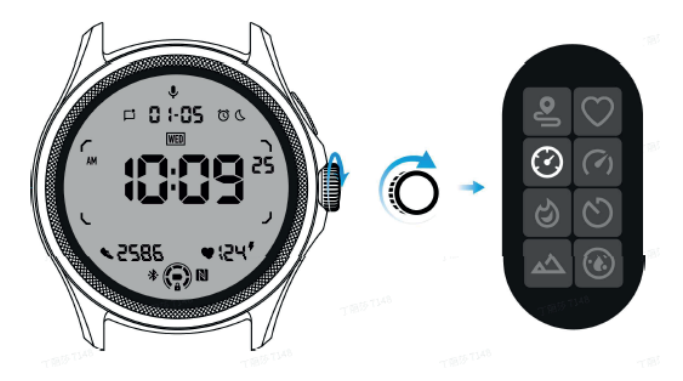

Ustawienia wyświetlacza ULP

Opcja ustawień wyświetlacza ULP znajduje się w menu ustawień systemowych. Proszę przejść do Ustawienia > Wyświetlacz > Zawsze włączony ekran, aby uzyskać szczegółowe informacje.

Jak skonfigurować ekran zawsze włączony?

W ustawieniach ekranu Always-on dostępne są dwie opcje wyświetlania: kolorowy wyświetlacz AMOLED i energooszczędny wyświetlacz ULP. Wyświetlacz ULP jest wstępnie wybrany jako opcja domyślna. Mogą Państwo zmienić tę opcję na ulubioną.

Uwagi: Tylko wyświetlacz ULP jest obsługiwany dla zawsze włączonego ekranu w trybie Essential. Oznacza to, że jeśli wybiorą Państwo AMOLED jako ekran Always- -on, będzie to miało zastosowanie tylko do trybu Smart. Gdy zegarek przejdzie do trybu Essential, zawsze włączony ekran automatycznie przełączy się na wyświetlacz ULP.

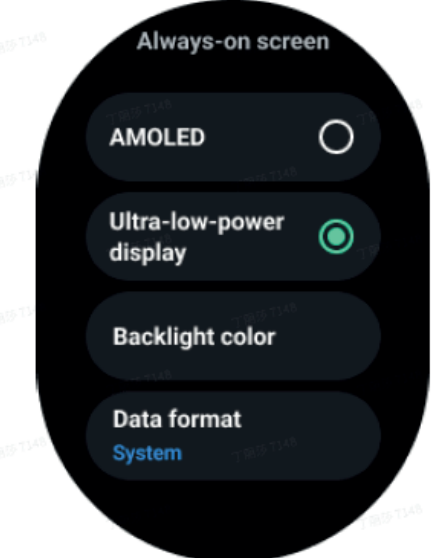

### Jakie opcje są dostępne dla wyświetlacza ULP?

Kiedy wyświetlacz ULP jest używany jako zawsze włączony ekran, można dostosować kolor podświetlenia i format daty do własnych potrzeb.

#### Ustawienia podświetlenia

Można wybrać preferowany kolor podświetlenia spośród predefiniowanych opcji kolorów.

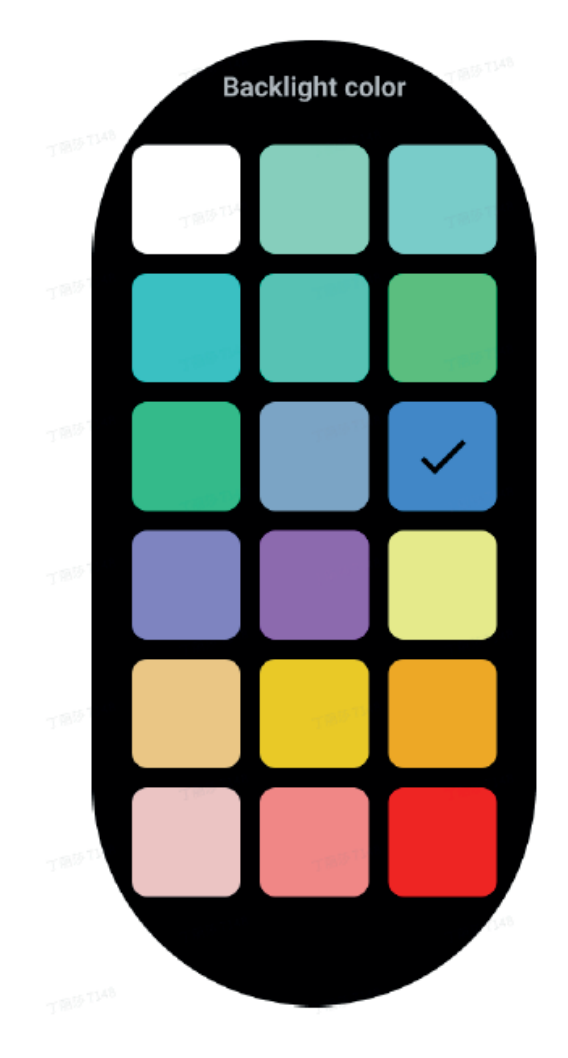

Dynamiczne podświetlenie strefy HR

Podczas ćwiczeń kolor podświetlenia wyświetlacza ULP jest używany do wskazywania aktualnej strefy tętna. Mogą Państwo łatwo znaleźć swoją strefę tętna poprzez nachylenie nadgarstka, aby aktywować podświetlenie.

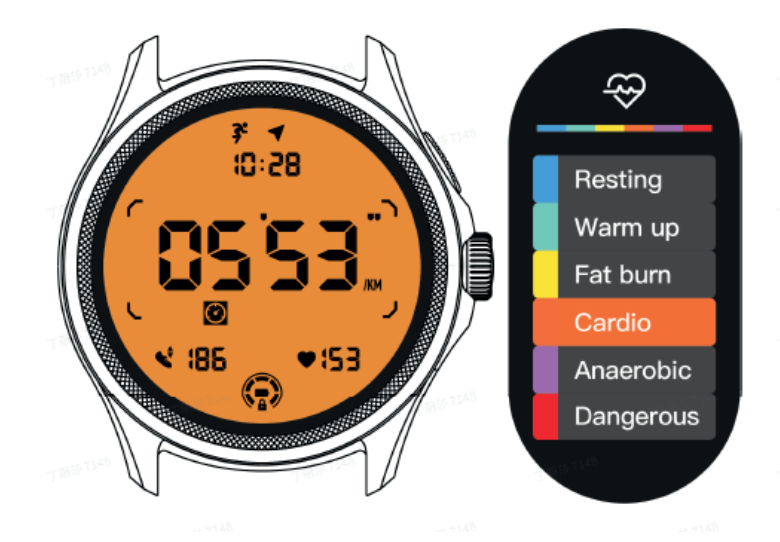

Opcja podświetlenia Daynamic HR jest dostępna tylko dla TicExercise.

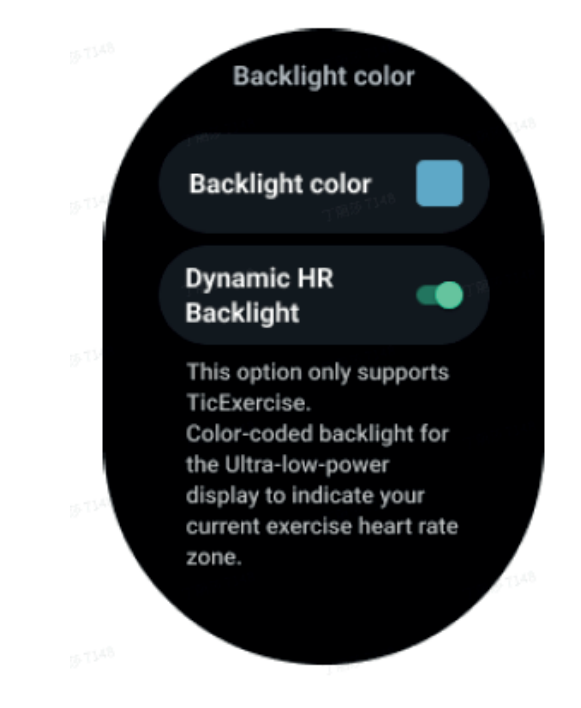

Format daty

Obsługuje formaty DD-MM i MM-DD.

Domyślnie będzie on zgodny z ustawieniami systemowymi, ale można również samodzielnie wybrać preferowaną metodę wyświetlania.

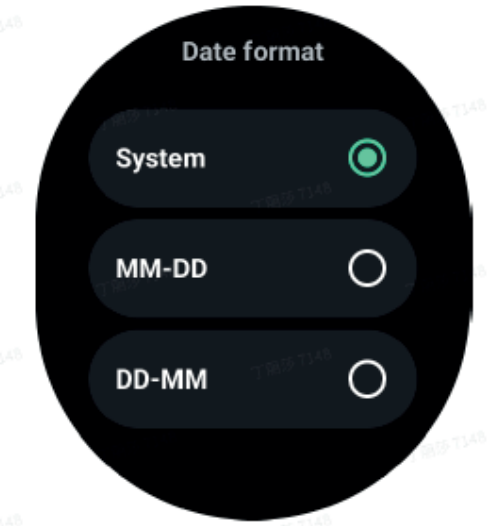

### Funkcje zdrowotne

### **TicHealth**

TicHealth może rejestrować i wyświetlać historię ćwiczeń i wszystkie dane dotyczące zdrowia w ciągu dnia, ze wszystkimi informacjami na pierwszy rzut oka. Dane dotyczące zdrowia obejmują: bieg, sen, tętno, tlen we krwi, stres i hałas, które są podawane przez aplikacje TicExercise, TicSleep, TicPulse, TicOxygen, TicZen. Niektóre dane mogą być niedostępne w zależności od modelu.

### Codzienna aktywność

Mogą Państwo sprawdzić swój aktualny dzienny status, w tym kroki, godziny aktywności i czas ćwiczeń.

- Czerwony pierścień przedstawia dzienną liczbę kroków
- Zielony pierścień przedstawia dzienną liczbę godzin aktywności (150 kroków na godzinę liczone jest jako jedna godzina aktywności).
- Niebieski pierścień przedstawia dzienny czas ćwiczeń.
- Kalorie: Całkowita liczba spalonych dziś kalorii
- Dystans: Całkowity przebyty dziś dystans
- Piętra: Łączna liczba pięter, na które udało się dziś wejść

- Ćwiczenia o wysokiej intensywności: Łączna liczba minut ćwiczeń o wysokiej intensywności wykonanych w dniu dzisiejszym

- Pasek postępu wskazuje, w jakim stopniu osiągnięto cel na dany dzień.

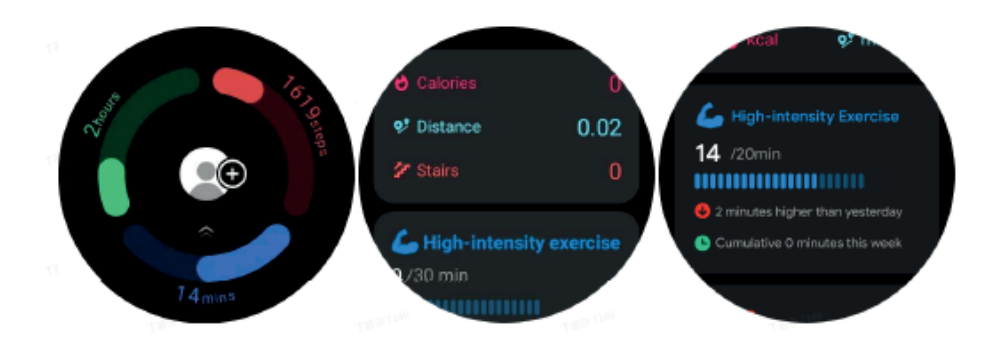

### Ustawienia

Ustawianie codziennych celów

- Proszę uruchomić aplikację TicHealth i nacisnąć ikonę ustawień.
- Naciśnij Codzienne cele

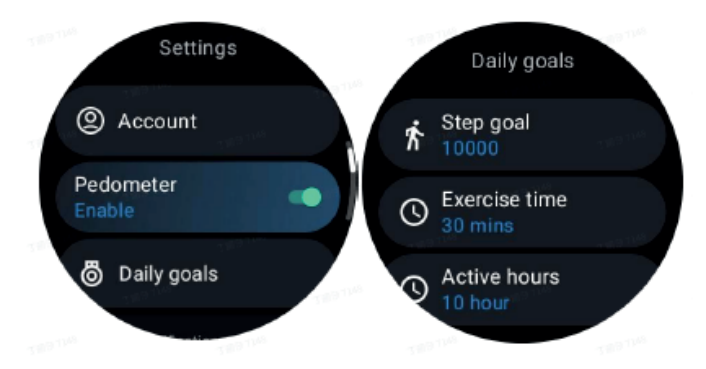

Ustawianie powiadomień TicHealth

Można nacisnąć Powiadomienia, aby zarządzać powiadomieniami TicHealth, w tym:

- Nie przeszkadzać: Ustawienie opcji Nie przeszkadzać w celu wyciszenia powiadomień TicHealth

- Przypomnienie o celu: Aby otrzymywać powiadomienia po osiągnięciu ustawionego celu

- Przypomnienie o kroku: Aby otrzymać powiadomienie po osiągnięciu 80% celu kroków

- Przypomnienie o aktywności: Przypomnienie o wstaniu i poruszaniu się co godzinę.

**TicPulse** 

#### Monitorowanie pracy serca

Funkcja monitorowania zdrowia serca zapewnia wykrywanie i monitorowanie problemów związanych z nieregularnym biciem serca, w tym monitorowanie tachykardii, bradykardii i migotania przedsionków (AFib). Pomoże to przechowywać informacje o stanie zdrowia serca. Ta funkcja może nie być dostępna w zależności od modelu.

Ręczne uruchamianie pomiarów zdrowia serca

Użytkownicy mogą wybrać ręczne sprawdzanie lub włączyć 24-godzinne automatyczne monitorowanie. W przypadku ręcznego sprawdzenia, proszę nacisnąć przycisk pomiaru, co spowoduje przejście do strony pomiaru. Po zakończeniu pomiaru wyświetlony zostanie wynik.

Ustawianie 24-godzinnego automatycznego monitorowania

Aby włączyć całodobowe monitorowanie, proszę przejść do TicPulse > Ustawienia > Monitorowanie zdrowia serca > Włącz monitorowanie zdrowia serca.

Wyświetlanie alertu o nieprawidłowościach

W przypadku wystąpienia nieprawidłowych danych, po stronie zegarka pojawi się powiadomienie o alarmie. Wyniki monitorowania w zegarku będą wyświetlać tylko wyniki monitorowania zdrowia serca dla bieżącego dnia. Dane historyczne można przeglądać w aplikacji Mobvoi Health.

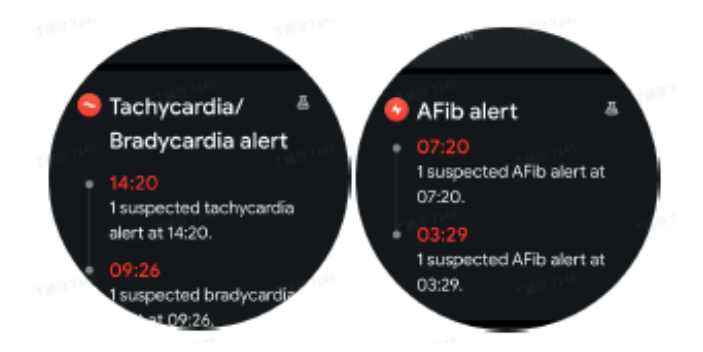

Dlaczego pomiar jest czasami niedokładny?

Wynik pomiaru może zależeć od takich czynników, jak sposób noszenia i obszar kontaktu ze skórą. Służy on wyłącznie jako odniesienie i nie jest wskazany jako podstawa do diagnozy.

Monitorowanie tętna

Zmiana ustawień pomiaru tętna:

- W aplikacji TicPulse proszę przewinąć do dołu strony.
- Proszę nacisnąć Ustawienia
- Włącz monitorowanie 24-godzinne.

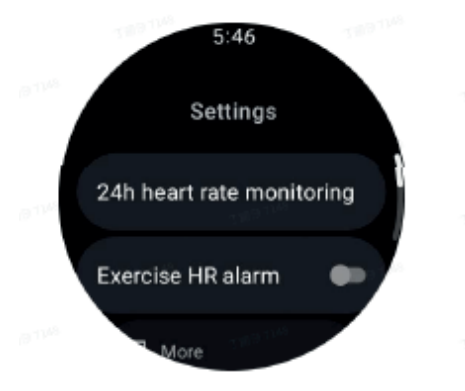

Po włączeniu można wybrać częstotliwość monitorowania, która obejmuje monitorowanie wspólne i monitorowanie w czasie rzeczywistym.

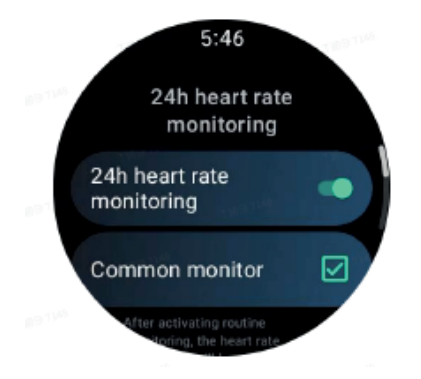

1. Wspólne monitorowanie: Dane są wyświetlane z częstotliwością jednego punktu danych co 10 minut.

2. Monitorowanie w czasie rzeczywistym: Dane są wyświetlane w oparciu o dane zbierane w czasie rzeczywistym.

Ręczny pomiar tętna TicPulse; naciśnij ikonę odświeżenie w TicPulse, aby rozpocząć pomiar.

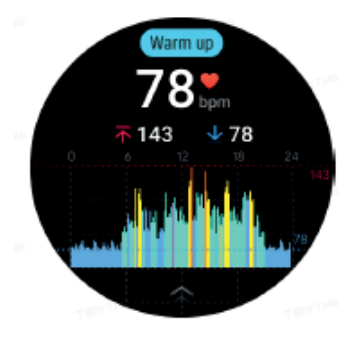

### FAQ

Jaka jest minimalna strefa tętna?

Minimalny czas wyświetlania to 1 minuta. Okres krótszy niż 1 minuta jest liczony jako 1 minuta.

Dlaczego pomiar jest czasami niedokładny?

Wynik pomiaru może zależeć od takich czynników, jak sposób noszenia i obszar kontaktu ze skórą. Służy on wyłącznie jako odniesienie i nie jest wskazany jako podstawa do diagnozy.

### **TicSleep**

Monitorowanie snu

Zegarek może automatycznie wykrywać stan snu i rejestrować dane snu, jeśli jest noszony podczas snu. Na zegarku można wyświetlić dane dotyczące snu z ostatniej nocy. Funkcja może nie być dostępna w zależności od modelu zegarka. Jeśli zegarek jest połączony ze smartfonem i dostępna jest sieć komórkowa lub WLAN zegarka, dane dotyczące snu można zsynchronizować z aplikacją Mobvoi Health w telefonie. Więcej szczegółów znajdą Państwo na stronie Mobvoi Health.

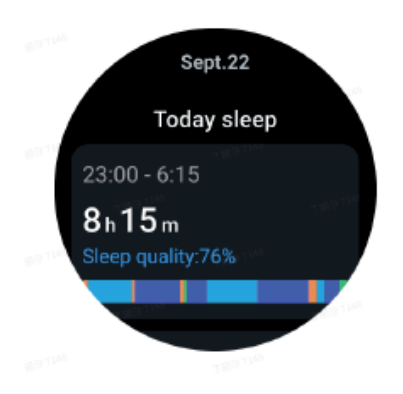

### Ustawianie cyklu snu

Można ustawić własny cykl snu (czas zasypiania, czas wstawania), aby sprawdzić, czy osiągnięto oczekiwany czas trwania. Jeśli w ustawionym czasie użytkownik nadal śpi, włączy się alarm uśpienia; alarm nie włączy się, jeśli użytkownik obudzi się przed upływem tego czasu. Proszę nacisnąć ikonę ustawień > Cykl snu.

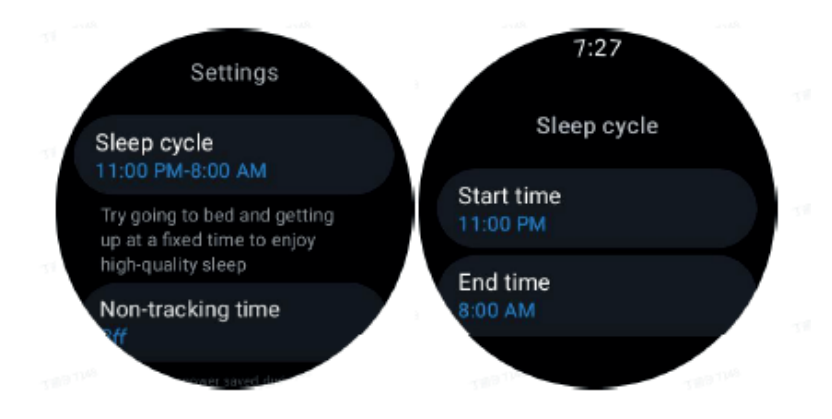

Ustawianie czasu bez śledzenia

Można ustawić "Czas bez śledzenia", podczas którego dane snu nie będą rejestrowane, aby

uniknąć niepotrzebnego czasu. Proszę nacisnąć ikonę ustawień > Czas bez śledzenia.

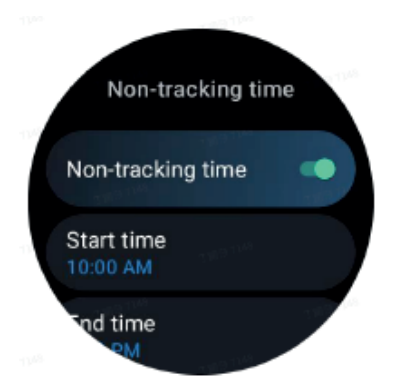

Inne ustawienia

Można również ustawić "Alarm snu", "Przypomnienie o porze snu", "Powiadomienie o zakończeniu snu" itp.

### Częstotliwość oddechu podczas snu

Użytkownicy mogą włączyć opcję częstości oddechów podczas snu w ustawieniach. Po włączeniu będzie on monitorował częstość oddechów użytkownika podczas snu i wyświetlał wykres danych, średnią częstość oddechów, maksymalną częstość oddechów i minimalną częstość oddechów w szczegółach snu.

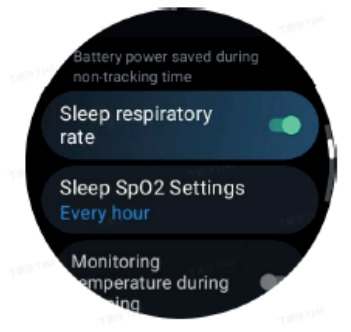

Tlen we krwi podczas snu

1. Użytkownicy mogą włączyć opcję tlenu we krwi podczas snu w ustawieniach i wybrać częstotliwość monitorowania tlenu we krwi podczas snu.

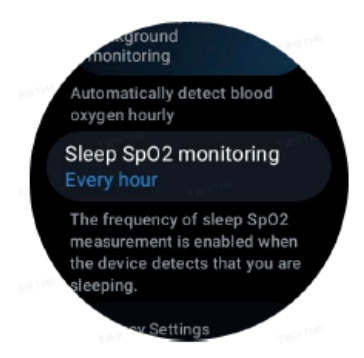

2. Częstotliwość monitorowania tlenu we krwi podczas snu można ustawić na jeden z trzech trybów: raz na godzinę, raz na 30 minut lub monitorowanie w czasie rzeczywistym. Dane tlenu we krwi podczas snu będą wyświetlane zgodnie z wybraną częstotliwością monitorowania.

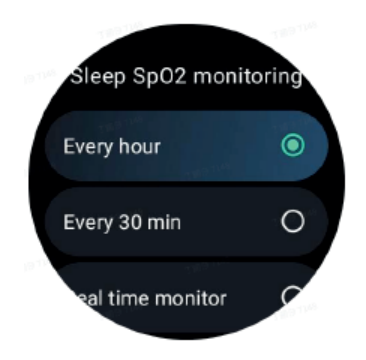

# FAQ

Dlaczego sen jest błędnie rozpoznawany?

a. Monitorowanie snu zależy od aktywności ciała. Na przykład długotrwały stan bezruchu może zostać błędnie rozpoznany jako sen.

b. Ponieważ algorytm snu potrzebuje trochę czasu na dokonanie oceny, czas trwania snu krótszy niż 1 godzina może nie zostać zarejestrowany.

TicOxygen

Ręczny pomiar tlenu we krwi

Proszę nacisnąć pokrętło, aby wyświetlić listę aplikacji, wybrać TicOxygen i rozpocząć pomiar tlenu we krwi. Podczas pomiaru proszę przechowywać urządzenie nieruchomo. Jeśli podczas pomiaru wykryty zostanie jakikolwiek ruch, może to spowodować znaczne odchylenie zmierzonej wartości lub niepowodzenie pomiaru.

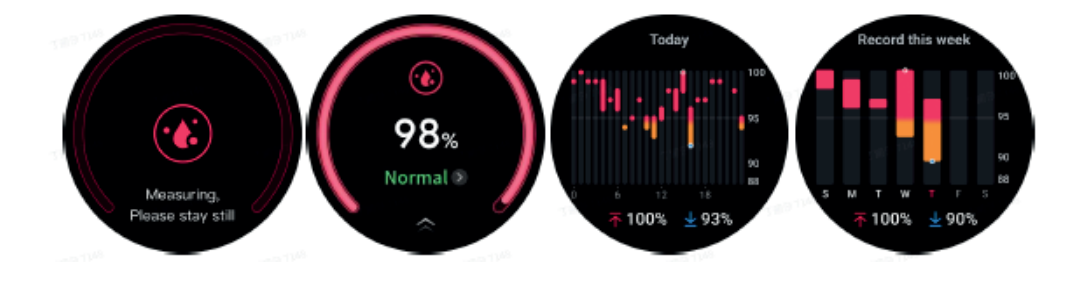

Ustawianie automatycznego monitorowania 24h

Proszę przesunąć palcem w dół i nacisnąć ikonę ustawień, aby włączyć 24-godzinne automatyczne monitorowanie w tle.

Pomiar jednym naciśnięciem przycisku

1. Po otwarciu funkcji pomiaru jednym kliknięciem, użytkownicy muszą odczekać około 90 sekund, aby uzyskać wskaźniki zdrowotne, takie jak tętno, poziom tlenu we krwi i poziom stresu.

2. Na stronie wyników użytkownicy mogą nacisnąć dane na liście, aby przejść do odpowiedniej aplikacji. Na przykład, jeśli użytkownik naciśnie na tętno na stronie wyników, zostanie przekierowany do funkcji TicPulse.

### TicZen

Pomiar stresu jest wynikiem obliczeń opartych na danych zmienności rytmu serca (HRV) mierzonych przez czujniki fotoelektryczne. HRV odnosi się do zmian w różnicy kolejnych cykli uderzeń serca.

- Aby uzyskać stabilne dane, pomiary należy przeprowadzać w spokojnym stanie.

- Dokładność danych jest również zagrożona, jeśli zegarek jest noszony zbyt luźno lub ciasno. Najlepiej nosić go wygodnie na ramieniu.

- Palenie, picie, spanie do późna lub przyjmowanie leków również mają wpływ na dane.

- Nie jest to urządzenie medyczne, a podane wartości służą wyłącznie jako odniesienie.

- Jeśli pomiar jest wykonywany za każdym razem w ustalonym czasie i stanie noszenia, pomaga to w wykrywaniu zmęczenia.

- Wyniki pomiaru pokazują ocenę jakościową, taką jak wysoki poziom stresu lub brak stresu.

- Jeśli czują się Państwo zestresowani psychicznie, proszę rozładować stres poprzez ćwiczenia fizyczne lub głęboki oddech.

Proszę zmierzyć swój poziom stresu

- Proszę uruchomić TicZen

- Proszę nacisnąć lewy przycisk, aby zmierzyć i wyświetlić dane dotyczące stresu.

- Proszę nacisnąć prawy przycisk, aby rozpocząć ćwiczenia oddechowe.

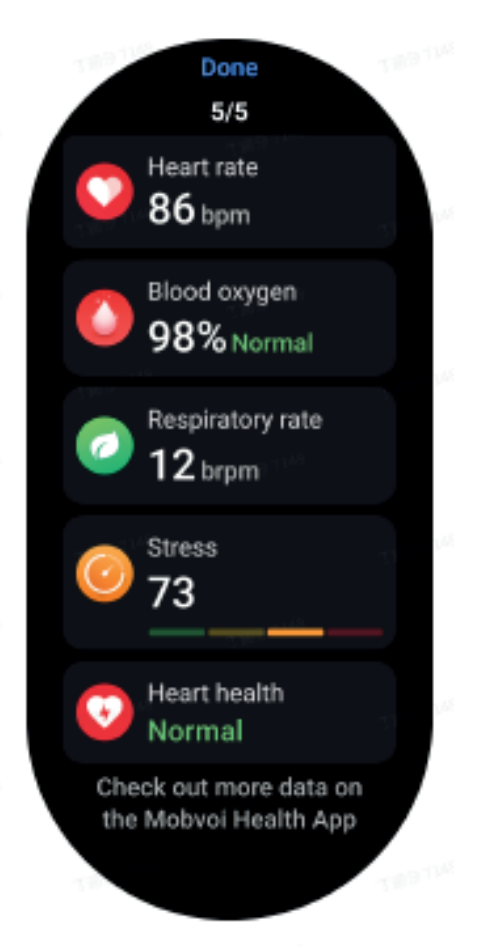

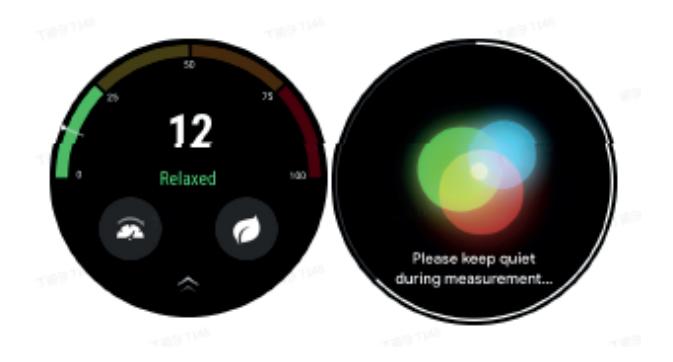

### **TicBreathe**

Relaks przez oddychanie

Proszę dotknąć aplikacji TicBreathe i nacisnąć przycisk start, aby rozpocząć ćwiczenie oddechowe. Po zakończeniu ćwiczenia aplikacja pokaże zmiany wartości stresu i tętna.

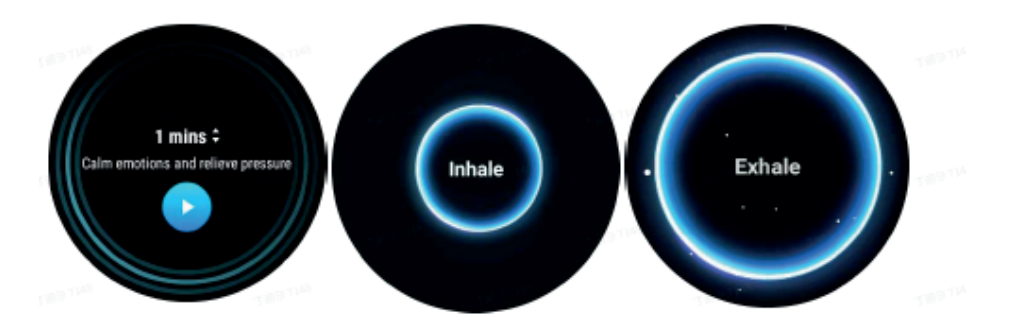

Proszę ustawić czas trwania oddechu

W aplikacji "TicBreathe" domyślny czas trwania oddechu wynosi 1 minutę. Czas trwania oddechu można zwiększyć o 1 do 5 minut poprzez kliknięcie czasu trwania. Czas trwania ćwiczenia oddechowego można dostosować, obracając przycisk korony lub dotykając obszaru "Czas trwania".

Funkcje fitness

Rozpoczęcie ćwiczeń

- Proszę otworzyć aplikację TicExercise na zegarku.
- Proszę wybrać żądany sport.
- Naciśnij Start, aby rozpocząć rejestrowanie danych sportowych.

- Proszę używać pokrętła lub przewijać ekran, aby wyświetlić więcej danych podczas ćwiczeń.

- Aby zakończyć ćwiczenie, można przesunąć w prawo i dotknąć przycisku zakończenia ćwiczeń i zapisać dane ćwiczenia.

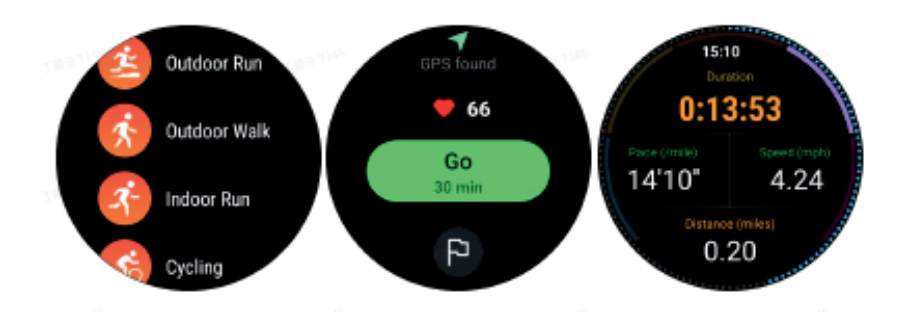

Ustawianie celów ćwiczeń

Proszę nacisnąć ikonę flagi

- Można ustawić cele według czasu, kalorii lub odległości.

- Proszę używać pokrętła lub nacisnąć ikonę +/-, aby dostosować wartości.

Różne typy ćwiczeń obsługują różne ustawienia typu celu. Podczas ćwiczeń i po ich zakończeniu można sprawdzić, czy ustawiony cel został osiągnięty.

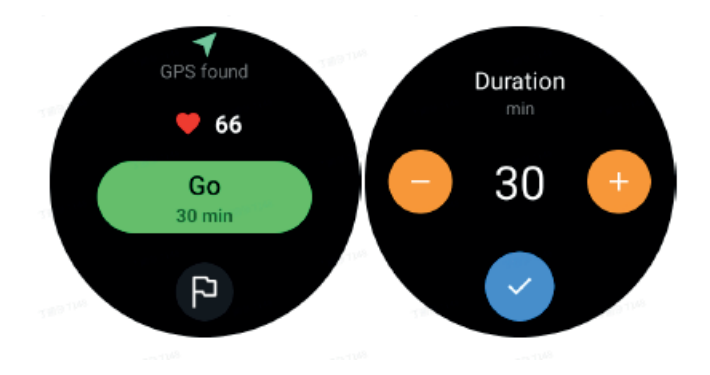

### Zarządzanie typami ćwiczeń

Proszę nacisnąć "Więcej", aby zobaczyć więcej rodzajów ćwiczeń. Posortowaliśmy listę alfabetycznie, aby pomóc Państwu szybko znaleźć odpowiedni typ ćwiczenia. Aby zmienić liczbę ćwiczeń wyświetlanych na stronie głównej, proszę przejść do Ustawienia > Ustawienia listy ćwiczeń > Wyświetl ilość -> proszę wybrać liczbę (5, 10, 15, 20, 50, Wszystkie).

Aby zmienić kolejność wyświetlania ćwiczeń, proszę przejść do Ustawienia > Ustawienia listy ćwiczeń > Kolejność ćwiczeń.

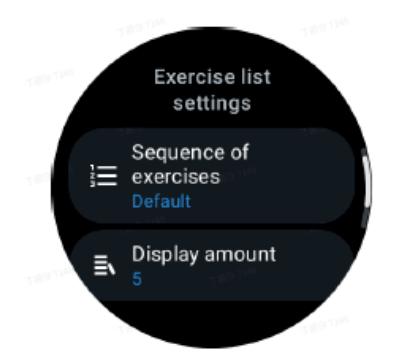

Sterowanie muzyką podczas ćwiczeń

Podczas ćwiczeń można przesunąć palcem w lewo, aby przełączyć się na kartę sterowania muzyką, gdzie można sterować odtwarzaniem muzyki, wstrzymywać odtwarzanie, przechodzić do poprzedniego lub następnego utworu i nie tylko. Uwaga: Aby sterować muzyką odtwarzaną na telefonie, smartwatch musi być połączony z telefonem przez Bluetooth.

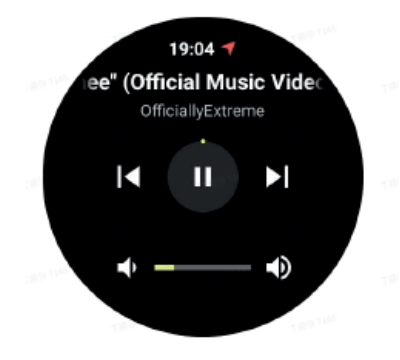

Wstrzymywanie i wznawianie ćwiczenia

### Ręczne wstrzymywanie i wznawianie

Proszę przesunąć palcem w prawo na ekranie ćwiczenia, aby przejść do strony pauzy. Tutaj można nacisnąć przycisk pauzy, aby zatrzymać ćwiczenie. Interfejs wyświetli czas trwania pauzy. Proszę nacisnąć ponownie, aby wznowić ćwiczenie.

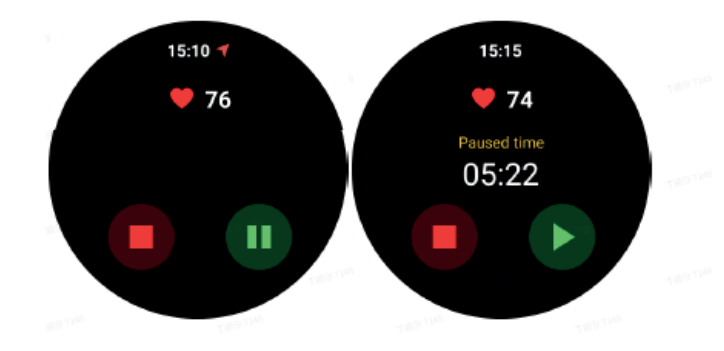

Automatyczne wstrzymywanie i wznawianie

Gdy zegarek wykryje, że użytkownik przestał ćwiczyć, zostanie automatycznie wstrzymany. Gdy wykryje, że użytkownik wznowił ćwiczenia, automatycznie je wznowi. Aby włączyć tę funkcję, proszę przejść do Ustawienia -> Włącz Automatyczne wstrzymywanie.

Uwaga: Automatyczne wstrzymywanie i wznawianie jest obecnie dostępne tylko w przypadku chodzenia na świeżym powietrzu, biegania na świeżym powietrzu, biegania w pomieszczeniach, wspinaczki, biegania w terenie, Autowalk i Autorun.

Lokalizowanie GPS

Początkowy czas lokalizowania GPS może być dłuższy. Podczas lokalizowania wskazane jest przebywanie na otwartej przestrzeni bez przeszkód. Proszę położyć zegarek płasko na klatce piersiowej z ekranem skierowanym w górę w kierunku nieba.

Uwaga: Proszę rozpocząć ćwiczenia po pomyślnym ustaleniu pozycji. Jeśli poruszą się Państwo przed pomyślnym zlokalizowaniem przez GPS, czas lokalizowania może się wydłużyć lub zakończyć niepowodzeniem.

Rejestrowanie tętna podczas ćwiczeń

Zegarek musi ściśle przylegać do nadgarstka. Zegarek MUSI być umieszczony w odległości co najmniej jednego palca od kości nadgarstka, tak aby zgięcie nadgarstka fizycznie nie dotykało zegarka. Proszę odnieść się do poniższej ilustracji dotyczącej noszenia zegarka.

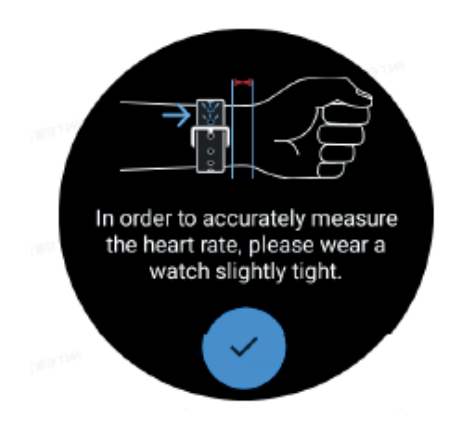

Uwaga: Przed ćwiczeniami proszę nosić zegarek ciaśniej niż zwykle, aby czujnik tętna nie przylegał do skóry z powodu potu, co może wpływać na dokładność wartości tętna. Nadmierne owłosienie nadgarstka i tatuaże mogą wpływać na dokładność wartości tętna.

Wyświetlanie zapisów ćwiczeń

Po zakończeniu ćwiczeń aplikacja wygeneruje podsumowanie treningu, w tym czas trwania, całkowity dystans, całkowitą liczbę kroków, całkowitą liczbę spalonych kalorii itp.

Uwaga: Różne typy ćwiczeń wyświetlają różne typy danych.

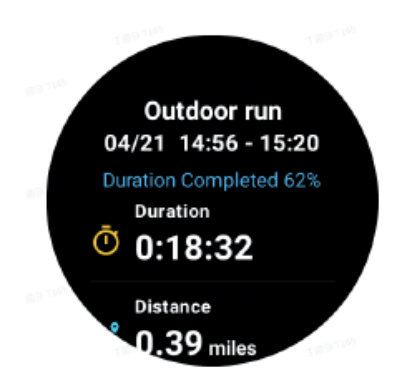

Proszę sprawdzić historię ćwiczeń

Na stronie głównej TicExercise można przesunąć palcem w lewo, aby wyświetlić poprzednie rekordy.

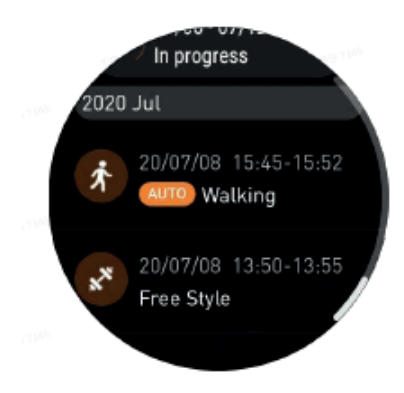

Udostępnianie lub kasowanie zapisów ćwiczeń

- Proszę nacisnąć zapis ćwiczenia i przewinąć do dołu strony.
- Naciśnij "Udostępnij" lub "Usuń", aby usunąć ten zapis.

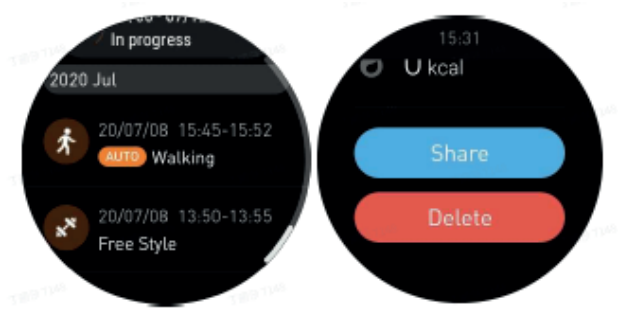

VO2 Max i czas regeneracji

1. Obsługiwane rodzaje ćwiczeń: bieg na świeżym powietrzu, spacer na świeżym powietrzu, jazda na rowerze, bieg w pomieszczeniu

2. Warunki wyjściowe:

W przypadku ćwiczeń polegających na bieganiu i chodzeniu wymagana jest średnia prędkość większa niż 4 km/h i czas trwania dłuższy niż 10 minut. W przypadku ćwiczeń na rowerze wymagana jest średnia prędkość powyżej 15 km/h i czas trwania powyżej 5 minut (wskazana jest jazda na rowerze szosowym).

Uwaga:

- Pierwsze używanie wymaga połączenia z Internetem w celu zainicjowania algorytmu. Proszę połączyć się z telefonem lub Wi-Fi przed otwarciem aplikacji TicExercise.

- Aby zapewnić dokładność danych, proszę dokładnie wypełnić swoje dane osobowe (płeć, wiek, wzrost, waga).

- Jeśli czas trwania ćwiczeń jest zbyt krótki lub czas ćwiczeń jest zbyt krótki, różnica wartości może być większa. Po kontynuowaniu ćwiczeń wartość stopniowo się ustabilizuje.

- Rzeczywiste ćwiczenie powinno być zgodne z wybranym typem ćwiczenia; niespójność może prowadzić do większej rozbieżności wartości.

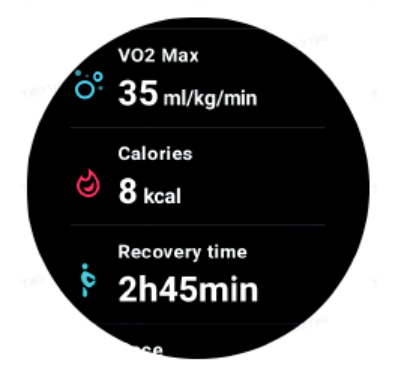

#### Synchronizacja danych z telefonem

Jeśli zegarek jest połączony z telefonem komórkowym i dostępna jest sieć komórkowa lub WLAN zegarka, można zsynchronizować dane sportowe z aplikacją Mobvoi Health w telefonie.

#### Automatyczne rozpoznawanie ćwiczeń - TicMotion

Aktywne rozpoznawanie bez ręcznego ustawiania: Po włączeniu aktywnego rozpoznawania zegarek będzie aktywnie rozpoznawał ciągłą, długotrwałą aktywność.

#### Automatyczne rozpoznawanie ćwiczeń

Przed dokładną identyfikacją rodzaju ruchu, TicMotion rozpoczyna wstępną identyfikację w tle, a zapis ruchu nie zostanie wygenerowany podczas fazy wstępnej identyfikacji.

### Przypomnienie o rozpoczęciu

Po kilku minutach ćwiczeń zegarek rozpozna rodzaj aktywności i wyświetli interfejs aktywności z wibracjami, aby wyświetlić dane aktywności w czasie rzeczywistym. Jeśli wyłączysz przypomnienie o rozpoczęciu, podczas gdy funkcja aktywnego rozpoznawania jest nadal włączona, zegarek nie będzie już wyświetlał interfejsu aktywności, ale nadal będzie rejestrował aktywność.

### Powiadomienie o zakończeniu

Po zakończeniu aktywności zegarek automatycznie zakończy rozpoznawanie i wygeneruje zapis aktywności, a następnie wyświetli szczegółowe dane aktywności za pomocą powiadomienia. Jeśli wyłączysz powiadomienie końcowe, podczas gdy funkcja aktywnego rozpoznawania jest nadal włączona, zegarek nie będzie już wysyłał powiadomień po zakończeniu aktywności, ale nadal będzie rejestrował Twoją aktywność.

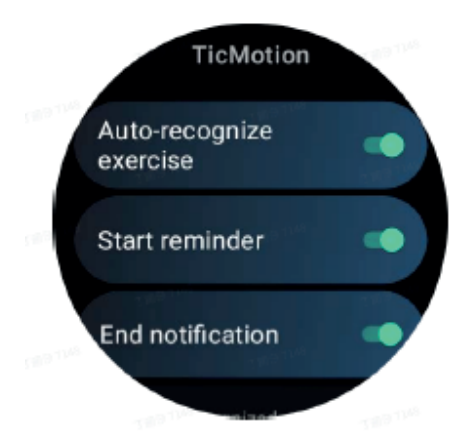

Ustawianie funkcji TicMotion

W menu Ustawienia > TicMotion można włączyć lub wyłączyć funkcję TicMotion. Można włączyć lub wyłączyć powiadomienia o rozpoczęciu i zakończeniu rozpoznawania. W opcji "Rozpoznana aktywność" można włączyć żądane typy ćwiczeń, takie jak chodzenie, bieganie i jazda na rowerze (domyślnie wyłączone, należy je włączyć ręcznie).

Uwaga:

- Automatyczne rozpoznawanie biegu wymaga nieprzerwanego biegu przez ponad 1 minutę.

- Automatyczne rozpoznawanie chodzenia wymaga ciągłego chodzenia przez 5 minut i częstotliwości kroków większej niż 120 kroków/minutę.

- Automatyczne rozpoznawanie jazdy na rowerze wymaga ciągłej jazdy na rowerze przez 5 minut.

Ustawienia TicExercise

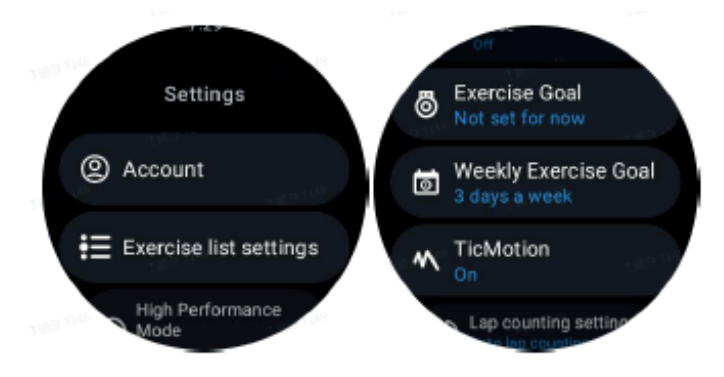

### Tryb wysokiej wydajności

Tryb ten będzie stale monitorował Państwa lokalizację za pomocą GPS i zwiększy częstotliwość jej aktualizacji po aktywacji. Proszę pamiętać, że funkcja ta zwiększy zużycie energii.

### Cel ćwiczenia

Jeśli wybiorą Państwo odpowiedni cel w ćwiczeniach typu bieg na świeżym powietrzu, wyświetlone zostaną odpowiednie komunikaty oparte na Państwa celu i dokonana zostanie ocena ćwiczenia po jego zakończeniu. Jeśli wybiorą Państwo opcję "Nie ustawiono na teraz", funkcja ta nie będzie włączona. Aby uzyskać więcej informacji, proszę odnieść się do Ustawienia > Pomoc użytkownika > TicCoach na zegarku.

### Tygodniowy cel ćwiczeń

Proszę ustawić tygodniowe dni ćwiczeń, a aplikacja wyświetli je w interfejsie zapisu historii ćwiczeń i interfejsie kafelków, umożliwiając wygodne sprawdzenie osiągnięcia celu.

### Ustawienia liczenia okrążeń

Można wybrać ręczne lub automatyczne liczenie okrążeń. Po wybraniu automatycznego liczenia okrążeń można wybrać dystans okrążenia. Po osiągnięciu ustawionego dystansu aplikacja automatycznie policzy go jako jedno okrążenie.

### **TTS**

Po włączeniu tej funkcji, TicExercise będzie transmitować stan ćwiczeń i dane po rozpoczęciu, w trakcie i po zakończeniu ćwiczenia.

### **TicBarometer**

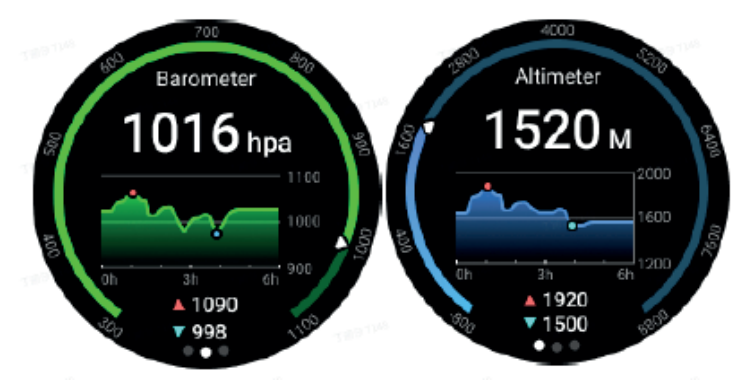

- Po włączeniu funkcji wysokościomierza barometrycznego można sprawdzić ciśnienie barometryczne i dane wysokości.

- Aby wyświetlić dane wysokościomierza, należy włączyć przełącznik Dokładność lokalizacji Google w celu uzyskania dokładniejszych danych wysokości. Proszę przejść do Ustawienia > Lokalizacja > Dokładność lokalizacji Google.

### Pomiar 24-godzinny

Po włączeniu monitorowania 24-godzinnego można monitorować dane przez cały dzień bez otwierania opcji TicBarometer.

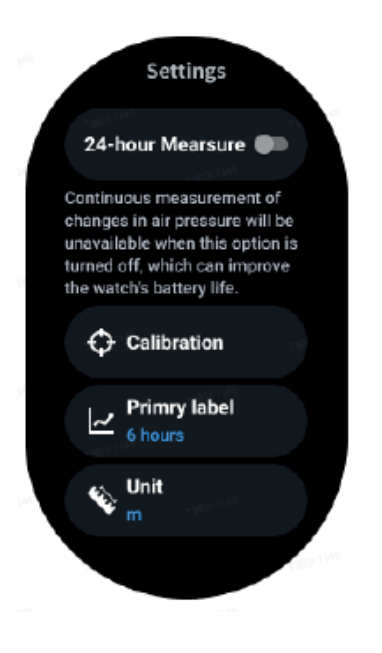

Kalibracja

Metody kalibracji obejmują wprowadzanie aktualnej wysokości i używanie kalibracji GPS

Wprowadzanie aktualnej wysokości

- Należy ręcznie wprowadzić określone dane wysokości. Aplikacja TicBarometer będzie używać tych

jako podstawy do obliczania i wyświetlania kolejnych danych do momentu zresetowania danych kalibracji.

Używanie kalibracji GPS

- Używając kalibracji GPS, należy przeprowadzić kalibrację na otwartej przestrzeni. Po udanej kalibracji aplikacja TicBarometer będzie używać tych danych jako podstawy do obliczania i wyświetlania kolejnych danych do momentu zresetowania danych kalibracji.

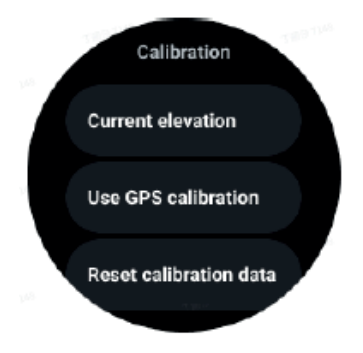

### Zmiana zakresu czasu

- Zakres wykresu trendu może wyświetlać 2, 6, 12, 24 godziny w tych czterech różnych stylach, a wyświetlanie wykresu zmieni się zgodnie z wyborem użytkownika.

### Tryb podstawowy

Tryb podstawowy to tryb oszczędzania energii z funkcjami i narzędziami monitorowania zdrowia. Gdy zegarek przejdzie w tryb podstawowy, po naciśnięciu obrotowej koronki wyświetli się powiadomienie informujące, że zegarek jest w trybie podstawowym.

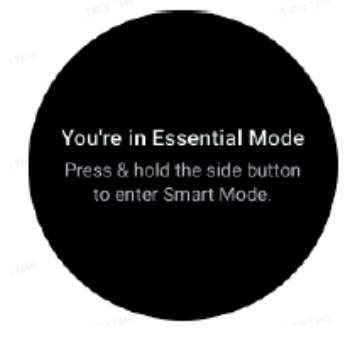

Uwagi: Aby oszczędzać akumulator w nocy, zegarek będzie domyślnie automatycznie wchodził i wychodził z trybu podstawowego. Czas rozpoczęcia i zakończenia można ustawić w aplikacji zgodnie z własnymi przyzwyczajeniami. Proszę przejść do ustawień Ustawienia trybu Essential > Automatyczne przełączanie według harmonogramu i proszę zobaczyć więcej szczegółów.

#### Monitorowanie stanu zdrowia

Tryb podstawowy obsługuje różne funkcje monitorowania zdrowia, w tym tętno, poziom tlenu we krwi, stres, sen i codzienną aktywność.

Proszę pamiętać, że nie wszystkie dane zdrowotne mogą być wyświetlane w trybie podstawowym. Aby wyświetlić wszystkie dostępne dane, należy przełączyć się z powrotem do trybu smartwatcha poprzez przytrzymanie bocznego przycisku i znaleźć dzisiejsze lub historyczne dane zdrowotne za pośrednictwem TicApps (na zegarku) lub aplikacji Mobvoi Health (na telefonie).

#### Tętno

Obsługuje aktywne wykrywanie i 24-godzinne monitorowanie pasywne. Aktywne wykrywanie można wykonać, przełączając się na kafelek ULP Tętno.

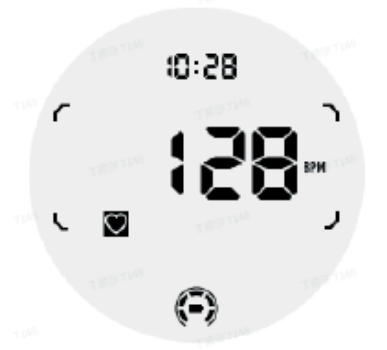

24-godzinne monitorowanie pasywne wymaga włączenia ustawienia monitorowania 24-godzinnego w TicPulse w trybie Smart. Częstotliwość monitorowania pozostaje zgodna z trybem Smart.

#### Tlen we krwi

Obsługuje aktywne wykrywanie i 24-godzinne monitorowanie pasywne. Aktywne wykrywanie można wykonać, przełączając się na kafelek ULP Tlen we krwi.

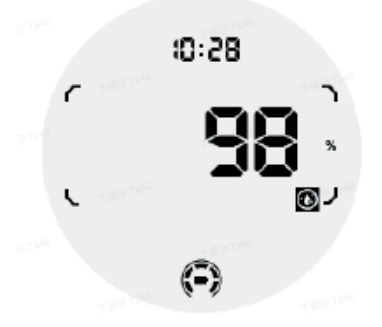

24-godzinne monitorowanie pasywne wymaga włączenia ustawienia 24-godzinnego monitorowania w TicOxygen w trybie Smart.

#### Stres

Obsługuje 24-godzinne monitorowanie pasywne. Aby włączyć monitorowanie pasywne, wymagane jest włączenie ustawienia monitorowania 24-godzinnego w TicZen w trybie Smart.

#### Sen

Obsługa śledzenia snu, w tym etapu snu, tlenu we krwi w czasie rzeczywistym, częstości oddechów i temperatury skóry podczas snu. Proszę znaleźć więcej szczegółów w TicSleep.

#### Codzienna aktywność

Obsługa śledzenia codziennej aktywności, w tym kroków, spalonych kalorii, godzin aktywności, pokonanych pięter itp. Proszę przełączyć na kafelek ULP Kalorie, aby zobaczyć spalone dziś kalorie.

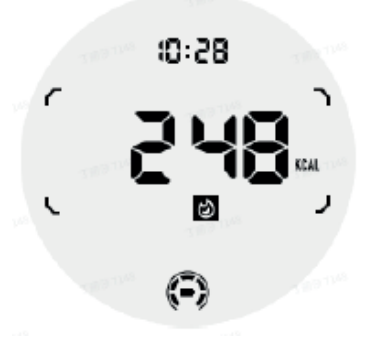

#### Funkcje i narzędzia

Dostępnych jest również kilka wygodnych narzędzi, takich jak tryb czuwania, alarm snu, kompas itp.

Tryb snu

Po aktywacji trybu snu, podświetlenie po nachyleniu zostanie wyłączone, a na wyświetlaczu ULP pojawi się ikona księżyca. Podświetlenie można jednak zaświecić, obracając pokrętło.

Jak aktywować tryb czuwania:

1. Automatycznie: Jeśli tryb snu został już aktywowany w trybie inteligentnym, będzie on automatycznie kontynuowany w trybie podstawowym.

2. Przełącznik ręczny: Proszę nacisnąć i przytrzymać pokrętło przez ponad 1 sekundę, aby włączyć/wyłączyć tryb snu.

Alarm uśpienia

Budzik trybu czuwania pochodzi z TicSleep. Proszę sprawdzić szczegóły w TicSleep.

Gdy włączy się alarm, można kliknąć pokrętło, aby przejść do trybu drzemki lub kliknąć przycisk boczny, aby zakończyć alarm.

Kafelek Kompas ULP

Po przełączeniu na kafelek Kompas ULP można określić kierunki. Po 1 minucie upłynie czas i nastąpi powrót do kafelka Czas ULP.

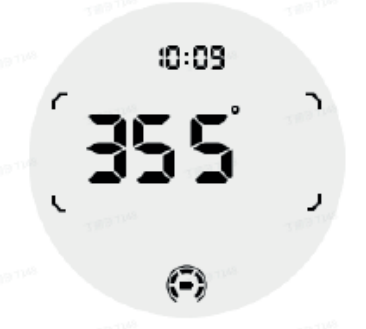

Jeśli Państwa zegarek jest zakłócany przez pole magnetyczne, wyświetli się komunikat "CAL". W tym momencie należy ponownie skalibrować kompas, zanim będzie można go ponownie używać.

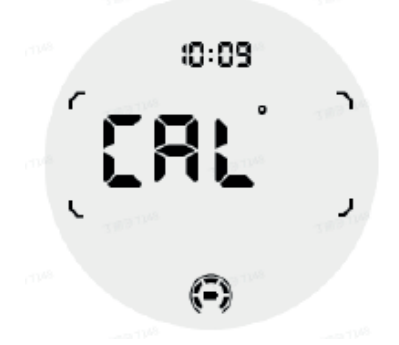

Jak przełączyć się do trybu podstawowego?

Tryb podstawowy można aktywować różnymi metodami, w tym ręcznie, zgodnie z harmonogramem lub za pomocą inteligentnych przełączników. Dostęp do ustawień trybu podstawowego można uzyskać, nawigując po liście opcji lub klikając ikonę akumulatora w zasobniku QSS.

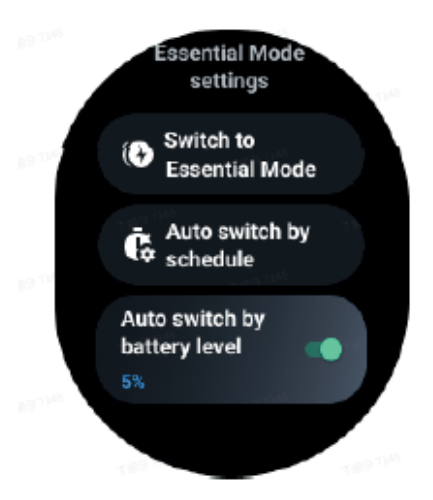

Przełącznik ręczny

Klikając "Przełącz na tryb podstawowy", zegarek może ręcznie przejść do trybu podstawowego.

Automatyczne przełączanie według harmonogramu To ustawienie jest domyślnie włączone.

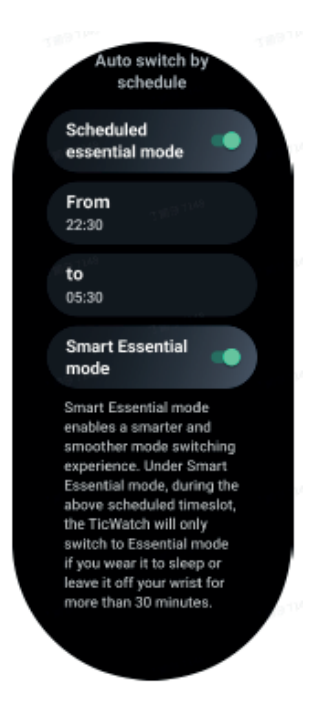

### Zaplanuj tryb podstawowy

Czas wejścia i wyjścia można dostosować do własnych nawyków. Zegarek będzie automatycznie wchodził i wychodził z trybu podstawowego w ustawionym czasie.

### Inteligentny tryb podstawowy

Tryb Smart umożliwia inteligentniejsze i płynniejsze przełączanie trybów. W trybie Smart, podczas powyższego zaplanowanego przedziału czasowego, zegarek TicWatch przełączy się w tryb podstawowy tylko wtedy, gdy zegarek zostanie uśpiony lub zdjęty z nadgarstka na ponad 30 minut.

Uwagi: Istnieje konflikt między trybem Harmonogram/Smart a blokadą ekranu. Po ustawieniu blokady ekranu, gdy zegarek powróci z trybu podstawowego, blokady ekranu nie można pominąć. Proszę odblokować ekran ręcznie. Przed odblokowaniem ekranu, ponieważ system nie jest całkowicie uruchomiony, niektóre funkcje są ograniczone. W związku z tym wskazanym jest włączenie tylko jednej z tych opcji w tym samym czasie.

Automatyczne przełączanie na podstawie poziomu naładowania akumulatora Jeśli ta opcja jest włączona, zegarek automatycznie przejdzie w tryb podstawowy, gdy poziom naładowania akumulatora spadnie poniżej 5%.

Jak wyjść z trybu podstawowego?

Proszę nacisnąć i przytrzymać przycisk boczny, aż pojawi się ekran startowy, aby wyjść z trybu podstawowego i przejść do trybu Smart Wear OS.

Inne aplikacje i funkcje

Instalowanie nowych aplikacji

- Proszę uruchomić aplikację Sklep Play i zalogować się na swoje konto Google na zegarku.

- Przeglądaj aplikacje według kategorii lub wyszukuj aplikacje według słów kluczowych

- Naciśnij przycisk Pobierz, aby pobrać i zainstalować aplikację na zegarku.

Portfel Google

Proszę dodać kartę kredytową lub debetową

1. Proszę dwukrotnie nacisnąć przycisk boczny, aby otworzyć aplikację Google Wallet.

2. Po zakończeniu samouczka proszę nacisnąć ikonę "Dodaj kartę".

3. Proszę postępować zgodnie z instrukcjami wyświetlanymi na ekranie telefonu, aby dodać kartę kredytową lub debetową.

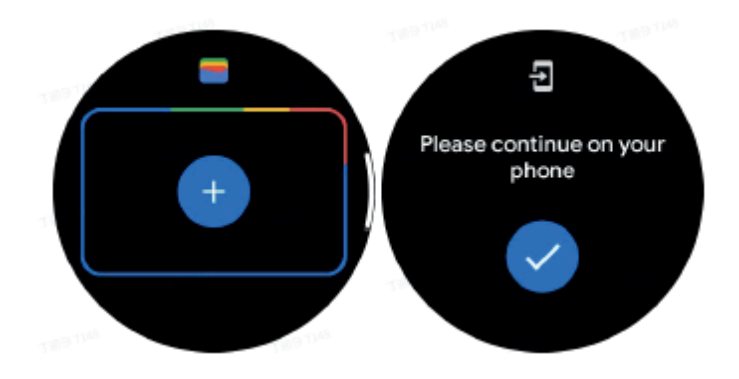

Mapy Google

Po pobraniu aplikacji Mapy Google ze Sklepu Play można używać nawigacji, znajdować lokalne cele podróży lub swoją lokalizację oraz uzyskiwać inne przydatne informacje na zegarku.

Ważne:

- Aby używać nawigacji, należy zezwolić na śledzenie lokalizacji w telefonie i smartwatchu.

- Mapy na urządzeniu Wear używają jednostki odległości znajdującej się w sparowanym telefonie.

Uzyskiwanie wskazówek na zegarku

Aby uzyskać wskazówki dojazdu na zegarku, można uruchomić nawigację na zegarku lub na sparowanym telefonie. Trasa zostanie wyświetlona na telefonie, a podczas jazdy na zegarku będą wyświetlane wskazówki dotyczące każdego zakrętu. Mapy obecnie obsługują nawigację rowerową, samochodową i pieszą.

Wskazówka: Po zezwoleniu na lokalizację w telefonie nawigacja działa na zegarku nawet wtedy, gdy telefon jest zablokowany. Dowiedz się, jak zezwolić na lokalizację w telefonie.

Proszę wyszukać lokalizacje

1. Jeśli nie widać ekranu zegarka, proszę go wybudzić.

2. Proszę przesunąć palcem w górę, aby znaleźć aplikacje i otworzyć aplikację Mapy.

3. Aby wybrać lokalizację domową, służbową lub wyśrodkowaną, naciśnij Wyszukaj.

Używanie zegarka bez telefonu w pobliżu

Można rozpocząć nawigację na zegarku bez telefonu w pobliżu. Można również włączyć funkcję dublowania i rozpocząć nawigację na telefonie, a następnie pozostawić telefon w pobliżu. Po włączeniu funkcji dublowania zegarek przejmie nawigację z telefonu. Działa to tylko na zegarkach sparowanych z urządzeniami z systemem Android.

Aby uruchomić nawigację z zegarka:

1. Proszę otworzyć Mapy na zegarku.

2. Proszę używać narzędzia głosowego lub klawiatury, aby wprowadzić miejsce docelowe. Można również nacisnąć mapę, aby wyświetlić swoją lokalizację.

3. Proszę wybrać środek transportu. W tym miejscu można wyświetlić przewidywany czas przybycia.

4. Rozpocznij podróż pieszo, rowerem lub samochodem.

Więcej informacji można znaleźć w Pomocy Map Google

Ustawienia zegarka

Proszę dostosować ustawienia zegarka. Proszę nacisnąć pokrętło i przejść do programu uruchamiającego aplikacje. Naciśnij Ustawienia.

Łączność

Bluetooth

Proszę połączyć się z telefonem przez Bluetooth.

- Wyświetli się aktualnie podłączone urządzenie.

- Naciśnij Bluetooth -> Sparuj nowe urządzenie, jeśli chcesz sparować z nowym urządzeniem.

- Włączanie lub wyłączanie

Wi-Fi

Proszę aktywować funkcję Wi-Fi, aby połączyć się z siecią Wi-Fi.

- W Ustawienia naciśnij Łączność -> Wi-Fi i naciśnij przełącznik, aby go aktywować.

- Naciśnij Dodaj sieć, aby wybrać jedną z listy sieci Wi-Fi.

- Ikona kłódki oznacza, że sieci wymagają hasła. Hasło można wprowadzić w telefonie lub zegarku.

#### NFC

Po pobraniu wymaganych aplikacji można używać tej funkcji do dokonywania płatności i kupowania biletów na transport lub wydarzenia.

Tryb samolotowy

Wyłącza wszystkie funkcje bezprzewodowe zegarka. Można używać tylko usług niesieciowych. Aby go aktywować, proszę wybrać Ustawienia > Łączność > Tryb samolotowy.

Wyświetlacz Można zmienić ustawienia ekranu. Proszę wybrać Ustawienia > Wyświetlacz.

Zawsze włączony ekran

Ekran może być zawsze włączony podczas noszenia zegarka. Mogą Państwo wybrać pomiędzy wyświetlaczem AMOLED i Ultra-low-power.

Kolor podświetlenia: Umożliwia zmianę koloru wyświetlacza Ultra-low-power.

Dostosowanie jasnośi Regulacja jasności ekranu Do regulacji wartości można używać pokrętła.

Jasność adaptacyjna: Ustaw zegarek tak, aby automatycznie dostosowywał jasność w zależności od warunków oświetlenia otoczenia.

Przechyl, aby wybudzić

Umożliwia włączenie ekranu poprzez podniesienie nadgarstka podczas noszenia zegarka.

AMOLED: Nachylenie w celu wybudzenia ekranu AMOLED.

Podświetlenie: Nachylenie w celu wybudzenia wyświetlacza Ultra-low-power.

Wyłączone: wyłączenie koloru podświetlenia w trybie podstawowym.

Rozmiar czcionki Umożliwia ustawienie rozmiaru czcionki tekstu na ekranie. Do regulacji można używać pokrętła.

Limit czasu ekranu

Ustawienie czasu oczekiwania zegarka przed wyłączeniem podświetlenia ekranu.

Synchronizacja zrzutu ekranu zegarka

Proszę nacisnąć jednocześnie pokrętło i przycisk boczny, aby wykonać zrzut ekranu. Następnie proszę otworzyć aplikację "Mobvoi Health" na telefonie i nacisnąć "Synchronizuj zrzut ekranu", aby zapisać obrazy do albumu telefonu komórkowego.

### Uproszczona deklaracja zgodności

Producent: Mobvoi Information Technology Company Limited Adres: Room 517, New City Centre, 2 Lei Yue Mun Road, Kwun Tong, Kowloon, Hong Kong

Wyrób jest zgodny z dyrektywą Parlamentu Europejskiego i Rady 2014/53/UE z dnia 16 kwietnia 2014 r. w sprawie harmonizacji ustawodawstw państw członkowskich dotyczących udostępniania na rynku urządzeń radiowych i uchylającą dyrektywę 1999/5/WE.

Deklaracja zgodności dostępna na stronie internetowej: https://files.innpro.pl/Mobvoi

Częstotliwość radiowa: 2.4GHz-2.4835MHz Maks. moc częstotliwości radiowej: 17dBm

### Środki bezpieczeństwa

Przed przystąpieniem do ładowania sprawdź czy styki urządzenia są czyste. Nigdy nie pozostawiaj urządzenia podczas użytkowania i ładowania bez nadzoru. Zadbaj o to, aby w sytuacji awaryjnej móc szybko odłączyć urządzenie od źródła zasilania.

Nigdy nie wystawiaj urządzenia na działanie wysokiej temperatury.

Ładuj urządzenie w miejscu suchym i dobrze wentylowanym z dala od materiałów łatwopalnych, zachowaj wolną przestrzeń min 1m od innych obiektów.

Nigdy nie zakrywaj urządzenia podczas ładowania.

Nigdy nie używaj zasilacza, stacji ładowania, kabli itp bez rekomendacji i atestu producenta.

Zadbaj o swoje mienie, urządzenie wyposażone jest w ogniwa które są trudne do ugaszenia, wyposaż się w płachtę gaśniczą.

#### Ochrona środowiska

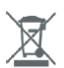

Zużyty sprzęt elektroniczny oznakowany zgodnie z dyrektywą Unii Europejskiej, nie może być umieszczany łącznie z innymi odpadami komunalnymi. Podlega on selektywnej zbiórce i recyklingowi w wyznaczonych punktach. Zapewniając jego prawidłowe usuwanie, zapobiegasz potencjalnym, negatywnym konsekwencjom dla środowiska naturalnego i zdrowia ludzkiego. System zbierania zużytego sprzętu zgodny jest z lokalnie obowiązującymi przepisami ochrony środowiska dotyczącymi usuwania odpadów. Szczegółowe informacje na ten temat można uzyskać w urzędzie miejskim, zakładzie oczyszczania lub sklepie, w którym produkt został zakupiony.

Produkt spełnia wymagania dyrektyw tzw. Nowego Podejścia Unii Europejskiej (UE), dotyczą- $\epsilon$ cych zagadnień związanych z bezpieczeństwem użytkowania, ochroną zdrowia i ochroną środowiska, określających zagrożenia, które powinny zostać wykryte i wyeliminowane.

Niniejszy dokument jest tłumaczeniem oryginalnej instrukcji obsługi, stworzonej przez producenta.

Szczegółowe informacje o warunkach gwarancji dystrybutora / producenta dostępne na stronie internetowej https://serwis.innpro.pl/gwarancja

Produkt należy regularnie konserwować (czyścić) we własnym zakresie lub przez wyspecjalizowane punkty serwisowe na koszt i w zakresie użytkownika. W przypadku braku informacji o koniecznych akcjach konserwacyjnych cyklicznych lub serwisowych w instrukcji obsługi, należy regularnie, minimum raz na tydzień oceniać odmienność stanu fizycznego produktu od fizycznie nowego produktu. W przypadku wykrycia lub stwierdzenia jakiejkolwiek odmienności należy pilnie podjąć kroki konserwacyjne (czyszczenie) lub serwisowe. Brak poprawnej konserwacji (czyszczenia) i reakcji w chwili wykrycia stanu odmienności może doprowadzić do trwałego uszkodzenia produktu. Gwarant nie ponosi odpowiedzialności za uszkodzenia wynikające z zaniedbania.

Dla akumulatorów LI-ION

Urządzenie wyposażone jest w akumulator LI ION (litowo-jonowy) który z uwagi na swoją fizyczną i chemiczną budowę starzeje się z biegiem czasu i użytkowania. Producent określa maksymalny czas pracy urządzenia w warunkach laboratoryjnych gdzie występują optymalne warunki pracy dla urządzenia a sam akumulator jest nowy i w pełni naładowany. Czas pracy w rzeczywistości może się różnić od deklarowanego w ofercie i nie jest to wada urządzenia a cecha produktu. Aby zachować maksymalną żywotność akumulatora nie zaleca się go rozładowywać do poziomu poniżej 3,18V lub 15% ogólnej pojemności. Niższe wartości, jak np. 2,5V dla ogniwa uszkadzają je trwale i nie jest to objęte gwarancją. W przypadku zaniechania używania akumulatora lub całego urządzenia przez czas dłuższy niż jeden miesiąc należy akumulator naładować do 50% i sprawdzać cyklicznie co dwa miesiące poziom jego naładowania. Przechowuj akumulator i urządzenie w miejscu suchym, z dala od słońca i ujemnych temperatur.

#### Dla akumulatorów LIPO

Urządzenie wyposażone jest w akumulator LI PO (litowo-polimerowy) który z uwagi na swoją fizyczną i chemiczną budowę starzeje się z biegiem czasu i użytkowania. Producent określa maksymalny czas pracy urządzenia w warunkach laboratoryjnych gdzie występują optymalne warunki pracy dla urządzenia a sam akumulator jest nowy i w pełni naładowany. Czas pracy w rzeczywistości może się różnić od deklarowanego w ofercie i nie jest to wada urządzenia a cecha produktu. Aby zachować maksymalną żywotność akumulatora nie zaleca się go rozładowywać do poziomu poniżej 3,5V lub 5% ogólnej pojemności. Niższe wartości, jak np 3,2V dla ogniwa uszkadzają je trwale i nie jest to objęte gwarancją. W przypadku zaniechania używania akumulatora lub całego urządzenia przez czas dłuższy niż jeden miesiąc należy akumulator naładować do 50% i sprawdzać cyklicznie co dwa miesiące poziom jego naładowania. Przechowuj akumulator i urządzenie w miejscu suchym, z dala od słońca i ujemnych temperatur.